# AxTraxNG<sup>™</sup>

# **Access Control Management Software**

Software Manual (Version 27.5.x.x)

# **Supported Control Panels:**

AC-215/215IP

AC-225/225IP

AC-425/425IP

AC-825IP

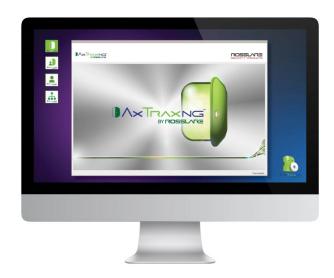

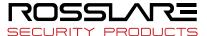

#### Copyright © 2018 by Rosslare. All rights reserved.

This manual and the information contained herein are proprietary to ROSSLARE ENTERPRISES LIMITED and/or its related companies and/or subsidiaries' (hereafter: "ROSSLARE"). Only ROSSLARE and its customers have the right to use the information.

No part of this manual may be re-produced or transmitted in any form or by any means, electronic or mechanical, for any purpose, without the express written permission of ROSSI ARE

ROSSLARE owns patents and patent applications, trademarks, copyrights, or other intellectual property rights covering the subject matter in this manual.

TEXTS, IMAGES, AND ILLUSTRATIONS INCLUDING THEIR ARRANGEMENT IN THIS DOCUMENT ARE SUBJECT TO THE PROTECTION OF COPYRIGHT LAWS AND OTHER LEGAL RIGHTS WORLDWIDE. THEIR USE, REPRODUCTION, AND TRANSMITTAL TO THIRD PARTIES WITHOUT EXPRESS WRITTEN PERMISSION MAY RESULT IN LEGAL PROCEEDINGS.

The furnishing of this manual to any party does not give that party or any third party any license to these patents, trademarks, copyrights or other intellectual property rights, except as expressly provided in any written agreement of ROSSLARE.

ROSSLARE reserves the right to revise and change this document at any time, without being obliged to announce such revisions or changes beforehand or after the fact.

| 1. I  | ntroduction                                | 12 |
|-------|--------------------------------------------|----|
| 1.1   | AxTraxNG Server and Client                 | 12 |
| 2. 9  | Specifications and Requirements            | 13 |
| 2.1   | System Capabilities                        | 13 |
| 2.2   | System Requirements                        | 14 |
| 2.2.1 | AxTraxNG Server and Client Requirements    | 14 |
| 2.2.2 | Microsoft Framework                        | 14 |
| 3. I  | nstallation                                | 15 |
| 3.1   | Downloading the AxTraxNG Installation File | 15 |
| 3.2   | Beginning the Installation                 | 16 |
| 3.3   | Installing AxTraxNG Client                 | 16 |
| 3.4   | AxTraxNG Configuration Tool                | 17 |
| 3.5   | SQL Server Setup                           | 18 |
| 3.5.1 | Default Setup                              | 18 |
| 3.5.2 | Custom Setup                               |    |
| 3.5.3 | Using Current SQL Server for Upgrade       |    |
| 3.6   | Installing AxTraxNG Server Software        |    |
| 3.7   | Installing AxTraxNG Server Monitor         |    |
| 3.8   | Completing the Installation                | 21 |
| 3.9   | Firewall Settings                          | 22 |
| 3.10  | SQL Server Settings                        | 22 |
| 4. 9  | Software Overview                          | 23 |
| 4.1   | Starting the Software – Local PC           | 23 |
| 4.2   | Starting the Software – Via WAN Connection | 23 |
| 4.3   | AxTraxNG Main Window                       | 25 |
| 4.4   | Menu Bar                                   | 26 |
| 4.4.1 | File Menu                                  | 26 |
| 4.4.2 | Tools Menu                                 | 26 |

| 4.4.3  | View Menu                                   | 27 |
|--------|---------------------------------------------|----|
| 4.4.4  | Window Menu                                 | 27 |
| 4.4.5  | Help Menu                                   | 28 |
| 4.5    | Toolbar                                     | 30 |
| 4.5.1  | General Icons                               | 30 |
| 4.5.2  | Network Icons                               | 31 |
| 4.5.3  | Panel Icons                                 | 31 |
| 4.5.4  | Card\Users Icons                            | 31 |
| 4.5.5  | Reports Icons                               | 32 |
| 4.5.6  | Events Toolbar Icons                        | 32 |
| 4.6    | Tree View                                   | 33 |
| 4.6.1  | AC Networks                                 | 34 |
| 4.6.2  | HomeLogiX                                   | 34 |
| 4.6.3  | Video Integration                           | 34 |
| 4.6.4  | Timing                                      |    |
| 4.6.5  | Groups                                      |    |
| 4.6.6  | Global Antipassback                         |    |
| 4.6.7  | Car Parking                                 | 35 |
| 4.6.8  | Users                                       | 35 |
| 4.6.9  | Status Map                                  |    |
| 4.6.10 | Reports                                     | 36 |
| 5. S   | etting Up a Site                            | 37 |
| 5.1    | Adding Time Zones                           | 37 |
| 5.2    | Adding Holidays                             | 38 |
| 5.3    | Adding a Network                            | 40 |
| 5.3.1  | AC-215, AC-215IP, AC-225, and AC-425 Panels | 40 |
| 5.3.2  | AC-825IP Panel                              | 43 |
| 5.4    | Adding Access Control Panels                | 45 |
| 5.4.1  | AC-215, AC-215IP, AC-225, and AC-425 Panels | 45 |
| 5.4.2  | AC-825IP Panel                              | 50 |
| 5.5    | Adding an Expansion Board                   | 51 |
| 5.5.1  | AC-225 and AC-425                           | 51 |
| 5.5.2  | AC-825IP                                    | 52 |
| 5.6    | Configuring the Doors                       | 53 |

| 5.7    | Configuring the Readers                  | 55 |
|--------|------------------------------------------|----|
| 5.7.1  | General Tab                              | 56 |
| 5.7.2  | Options Tab                              | 57 |
| 5.7.3  | Access Event                             | 58 |
| 5.8    | Configuring the Inputs                   | 59 |
| 5.9    | Adding Panel Links                       | 60 |
| 5.9.1  | Creating a Fire Alarm Input              | 63 |
| 5.9.2  | Global Triggering of Output Groups       | 64 |
| 5.10   | Adding Video Integration                 | 65 |
| 5.11   | Adding Groups                            | 65 |
| 5.11.1 | Adding Access Groups                     | 65 |
| 5.11.2 | Adding Input Groups                      | 66 |
| 5.11.3 | Adding Output Groups                     |    |
| 5.11.4 | Defining Card + Card Groups              | 69 |
| 5.12   | Adding Access Areas                      | 70 |
| 5.13   | Adding Departments, Users, and Visitors  | 72 |
| 5.13.1 | Adding Departments                       | 72 |
| 5.13.2 | Adding an Individual User                | 72 |
| 5.13.3 | Auto Opening for Output Groups           | 78 |
| 5.13.4 | Adding a Batch of Users and Cards        | 79 |
| 5.13.5 | Setting Card Automation                  |    |
| 5.13.6 | Adding Visitors                          | 82 |
| 5.13.7 | Associating a User to a Card             | 84 |
| 5.14   | Adding Global Antipassback Rules         | 85 |
| 5.15   | Adding Car Parking                       | 86 |
| 5.15.1 | Viewing and Editing Car Parking Counters | 88 |
| 5.16   | Adding Operators                         | 88 |
| 5.17   | Creating Elevator Control                | 90 |
| 5.18   | Creating Status Maps                     | 90 |
| 5.18.1 | Manually Opening a Door from Status Map  | 93 |
| 6. C   | ard Design (Photo ID)                    | 94 |
| 6.1    | Creating a Card Template                 | 94 |
| 6.2    | Printing a Card                          | 96 |

| 7. V             | ideo Integration                            | 101 |
|------------------|---------------------------------------------|-----|
| 8. Ir            | ntrusion Integration                        | 102 |
| 9. N             | lanual Operation                            | 103 |
| 9.1              | Controlling the Door Manually               | 103 |
| 9.2              | Changing the Reader Mode                    | 104 |
| 9.3              | Controlling Outputs Manually                | 105 |
| 9.4              | Manually Disarming Inputs                   | 106 |
| 9.5              | Controlling Sirens Manually                 | 107 |
| 9.6              | Updating Firmware                           | 107 |
| 9.6.1            | AC-215, AC-215IP, AC-225, and AC-425 Panels | 107 |
| 9.6.2            | AC-825IP Panel                              | 108 |
| 10. R            | eports                                      | 111 |
| 10.1             | Types of Reports                            | 111 |
| 10.1.1           | Immediate Reports                           | 111 |
| 10.1.2           | Panel Reports                               |     |
| 10.1.3           | System Reports                              |     |
| 10.1.4           | Generating a Report                         |     |
| 10.2             | Scheduling a Report                         |     |
| 10.3             | Previewing a Report                         |     |
|                  | dministrator Operations                     |     |
| 11.1             | <u>.</u>                                    |     |
|                  | Setting the Time and Date                   |     |
| 11.2             | Testing User Counters                       |     |
| 11.3             | Maintaining the Database                    |     |
| 11.4             | AxTraxNG Options and Preferences            |     |
| 11.4.1           | General Tab                                 |     |
| 11.4.2<br>11.4.3 | User Custom Fields  Custom Operations       |     |
| 11.4.4           | Email Notifications                         |     |
| 11.4.5           | Company Details                             |     |
| 11.5             | Importing/Exporting User Data               | 126 |

| A.  | Firewall Configuration                                                        | .128  |
|-----|-------------------------------------------------------------------------------|-------|
| A.1 | For Windows 7                                                                 | 128   |
| В.  | Opening a Program in Windows' Firewall                                        | . 131 |
| C.  | WAN Connection Troubleshooting                                                | 134   |
| C.1 | Server is Down or Wrong IP and Port Configuration                             | 134   |
| C.2 | Server is Down or Network Failure between AxTraxNG Client and AxTraxNG Server | 134   |
| C.3 | IP + Port Setting are Fine but Client Does Not Start                          | 134   |
| D.  | SQL Service Settings                                                          | 135   |
| E.  | Network Configuration                                                         | . 137 |
| E.1 | TCP/IP Connection                                                             | 137   |
| E.2 | Modem Connection (not for AC-825IP)                                           | 139   |
| F.  | Restoring Factory Default Settings                                            | 144   |
| G.  | Configuring User Counters                                                     | 145   |
| G.1 | Resetting Counter on Panel Re-enable                                          | 146   |
| Н.  | Enrolling Cards using a Desktop Reader                                        | 147   |
| I.  | Enrolling Cards using a UHF Reader                                            | 148   |
| J.  | SQL Server Installation Troubleshoot                                          | 150   |
| K.  | AxTraxNG Server Monitor                                                       | . 153 |
| K.1 | Common Info                                                                   | 154   |
| K.2 | Error Log Sending                                                             | 154   |
| K.3 | DB Connection                                                                 | 156   |
| K.4 | Restart Server                                                                | 157   |
| K.5 | Options                                                                       | 158   |
| L.  | Adding Custom Wiegand Formats                                                 | 159   |
| L.1 | Representation                                                                | 159   |
| L.2 | Facility Code                                                                 | 160   |
| L.3 | Authentication                                                                | 160   |
| L.4 | Creating New Rules                                                            | 161   |

M. Software License and Maintenance Agreements..... 164

# List of Figures

| Figure 1: AxTraxNG Packages Selection Screen                | 16 |
|-------------------------------------------------------------|----|
| Figure 2: AxTraxNG Main Window                              | 25 |
| Figure 3: Departments/Users > User Properties > General Tab | 73 |

# List of Tables

| Table 1: AxTraxNG Client Main Window                                             | 26   |
|----------------------------------------------------------------------------------|------|
| Table 2: Add Network > Options Tab                                               | 43   |
| Table 3: Network > Panel Properties > General Tab                                | 46   |
| Table 4: Network > Panel Properties > Antipassback Tab                           | 48   |
| Table 5: Network > Panel Properties > Options Tab                                | 48   |
| Table 6: Network > Panel > Doors > Door Properties                               | 54   |
| Table 7: Network > Panel > Readers > Reader Properties > General Tab             | 56   |
| Table 8: Network > Panel > Readers > Reader Properties > Options Tab             | 58   |
| Table 9: Network > Panel > Readers > Reader Properties > Access Event Tab        | 58   |
| Table 10: Network > Panel > Inputs                                               | 59   |
| Table 11: Network > Panel > Links > Link Window                                  | 61   |
| Table 12: Departments/Users > Department > User Properties > General Tal         | ა 73 |
| Table 13: Departments/Users > User Properties > Codes Tab                        | 76   |
| Table 14: Departments/Users > Department > User Properties > Details Tab         | 77   |
| Table 15: Cards > Add Users and Cards Window                                     | 80   |
| Table 16: Departments/Users > Visitors > User Properties > Visitor's Options Tab |      |
| Table 17: Report Preview Icons                                                   | 116  |
| Table 18: Tools > Database > Available Databases                                 | 120  |
| Table 19: Tools > Options > General Tab                                          | 122  |
| Table 20: Tools > Options > User Custom Fields Tab                               | 123  |
| Table 21: Tools > Options > Custom Operation Tab                                 | 124  |
| Table 22: Tools > Import/Export Data                                             | 127  |
| Table 23: Server Monitor Topics                                                  | 153  |
| Table 24: Server Monitor > Error Log Sending Screen                              | 154  |
| Table 25: Server Monitor > DB Connection Screen                                  | 156  |
| Table 26. Server Monitor > Ontions Screen                                        | 158  |

# Notice and Disclaimer

This manual's sole purpose is to assist installers and/or users in the safe and efficient installation and usage of the system and/or product, and/or software described herein.

BEFORE ATTEMPTING TO INSTALL AND/OR USE THE SYSTEM, THE INSTALLER AND THE USER MUST READ THIS MANUAL AND BECOME FAMILIAR WITH ALL SAFETY REQUIREMENTS AND OPERATING PROCEDURES.

- The system must not be used for purposes other than those for which it was designed.
- The use of the software associated with the system and/or product, if applicable, is subject to the terms of the license provided as part of the purchase documents.
- This manual describes the maximum configuration of the system with the maximum number of functions, including future options. Therefore, not all functions described in this manual may be available in the specific system and/or product configuration you purchased.
- Incorrect operation or installation, or failure of the user to effectively maintain the system, relieves the manufacturer (and seller) from all or any responsibility for consequent noncompliance, damage, or injury.
- The text, images and graphics contained in the manual are for the purpose of illustration and reference only.
- All data contained herein subject to change without prior notice.
- In no event shall manufacturer be liable for any special, direct, indirect, incidental, consequential, exemplary or punitive damages (including, without limitation, any and all damages from business interruption, loss of profits or revenue, cost of capital or loss of use of any property or capital or injury).
- All graphics in this manual are for reference only, some deviation between the image(s) and the actual product may occur.
- All wiring diagrams are intended for reference only, the photograph or graphic of the PCB(s) are intended for clearer illustration and understanding of the product and may differ from the actual PCB(s).

# 1. Introduction

The AxTraxNG<sup>™</sup> access control system is a complete server-client software management system for use with the AC-215/215IP, AC-225/225IP, AC-425/425IP, and AC-825IP access control panels.

The AxTraxNG access control system is user-friendly, intuitive, and rich in functionality. Using AxTraxNG, you can configure door functionalities based on areas and time frame for different types of personnel and for varying alarm situations.

The AxTraxNG access control system can integrate with ViTrax™ Video Management Software (VMS) application. The main purpose of the integration is to enable video recording based on access control events and convenient playback.

This manual is compatible with AxTraxNG software Version 27.x.

#### 1.1 AxTraxNG Server and Client

The AxTraxNG system includes both the AxTraxNG Server and the AxTraxNG Client software applications separately.

Install the AxTraxNG Server on the computer that controls the access control panels and manages the database.

The computer should be a dedicated PC for the AxTraxNG server with no SQL entity or any non-Windows service existing or installed on the PC.

Install the AxTraxNG client software on any PC from which you wish to access the system. One AxTraxNG server can serve an unlimited number of AxTraxNG clients.

AxTraxNG is based on a standard Client-Server architecture:

- Only the server connects to the database; the clients gather the information from the server
- Panels are connected to the server using a serial (RS-485) or LAN/WAN communication
- The server runs as a Windows service by default

It is highly recommended that you back up the system database to an external storage device once a week (see Section 11.3).

# 2. Specifications and Requirements

# 2.1 System Capabilities

| General                                         |                                                                     |
|-------------------------------------------------|---------------------------------------------------------------------|
| Software Architecture                           | Client-Server                                                       |
| Database Type                                   | SQL Server Express 2008, 2012                                       |
| Max. Number of Credentials                      | • 30,000 per panel (AC-215IP, AC-225, AC-425)                       |
|                                                 | • 50car00 (AC-215)                                                  |
|                                                 | • 100,000 (AC-825IP)                                                |
| Max. Access Groups                              | Based on the maximum number of users, 30,000 x the number of panels |
| Max. Number of Time Zones                       | 128 (256 with AC-825IP)                                             |
| Max. Cards per User                             | 15                                                                  |
| Max. Access Control Panels and<br>Expansions    | 1023                                                                |
| Antipassback                                    | Timed                                                               |
|                                                 | • Door                                                              |
|                                                 | Global – across the entire facility                                 |
| International Holiday Support Up to 64 holidays |                                                                     |
| Networks                                        |                                                                     |
| Max. Number of Networks                         | Up to 1023 (depending on network topology)                          |
| Supported Access Control Panel                  | • AC-215                                                            |
| Models                                          | • AC-215 (SPV)                                                      |
|                                                 | • AC-215IP                                                          |
|                                                 | • AC-225                                                            |
|                                                 | • AC-225 with MD-IO84                                               |
|                                                 | • AC-225 with MD-D02                                                |
|                                                 | • AC-425                                                            |
|                                                 | • AC-425 with MD-1084                                               |
|                                                 | <ul> <li>AC-425 with MD-D04</li> <li>AC-825IP</li> </ul>            |
|                                                 | 1                                                                   |
| Panel Networks Communication                    | • AC-825IP with x805                                                |
| Interface                                       | • Serial (RS-232/485)                                               |
|                                                 | • TCP-IP                                                            |
|                                                 | Modem     Note: AC-825IP has TCP/IP only                            |
| Communication Speed                             | 9600, 19200, 57600, and 115200 bps                                  |
| Communication speed                             | 3000, 13200, 37000, driu 113200 bps                                 |

# **Specifications and Requirements**

# 2.2 System Requirements

# 2.2.1 AxTraxNG Server and Client Requirements

| Operating System | Windows 7 (32-bit/64-bit) SP1, 10              |
|------------------|------------------------------------------------|
| Processor        | Minimum: Intel dual core 2.4 GHz or equivalent |
|                  | Recommended: Intel core i5 or i7 CPU           |
| Memory           | Minimum: 2 GB                                  |
|                  | Recommended: 8 GB                              |
| Network          | LAN card required for TCP/IP networking        |
| Hard Disk Space  | 5 GB minimum                                   |

# 2.2.2 Microsoft Framework

You must have Microsoft .NET Framework 4.0 or above installed on your PC.

# Installation

The AxTraxNG installation setup file consists of the following four main components:

- AxTraxNG Client
- SQL Server
- AxTraxNG Server

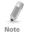

The AxTraxNG Client is only needed on the main computer; however, it can be installed on additional computers.

- AxTraxNG Server Monitor
- (Optional) ViTrax software Enables video integration

If you have a previous version of the AxTrax/AxTraxNG software installed and you are performing an upgrade, you must manually remove the AxTraxNG important Server Monitor application BEFORE installing the new version.

#### 3.1 Downloading the AxTraxNG Installation File

Install the AxTraxNG access control software on the computer that connects to the access control panels and manages the database.

#### To download the AxTraxNG installation file:

- 1. Go to http://www.rosslaresecurity.com.
- 2. Log in to your account.
- 3. Click *Download Center* in the Quick Links section.
- 4. In *Product*, select AX-NG AxTraxNG PC Client/Server Management Software.

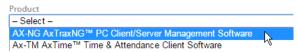

5. In *Document Types*, select Software and click **Search**. In the search results, you'll see *AxTraxNG software*.

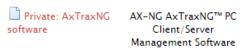

6. Click the Download icon on the right.

The installation file is downloaded to your computer.

#### 3.2 Beginning the Installation

Once you have downloaded the installation file, you can begin the installation.

### To begin the installation:

Browse to the downloaded file and double-click it.
 After the necessary files are extracted, the following screen opens:

Figure 1: AxTraxNG Packages Selection Screen

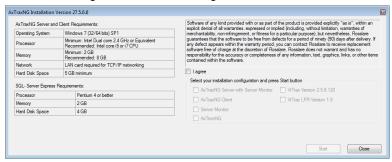

2. Select I agree and select which packages you wish to install.

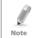

This screen remains open in the background as various elements of the software are installed.

#### Click Start.

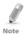

Upgrading to a newer version only uses current database information. After upgrading the AxTraxNG version, check the panel's firmware version for both old and new installations and upgrade your firmware if required.

If there is no SQL server installed, the Installation Requirements screen opens.

4. Accept the full licensing agreement and click **OK**.

# 3.3 Installing AxTraxNG Client

If you are upgrading, the following screen opens:

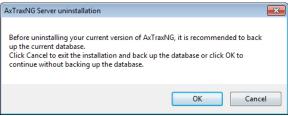

#### Installation

If you are installing for the first time, the following screen opens:

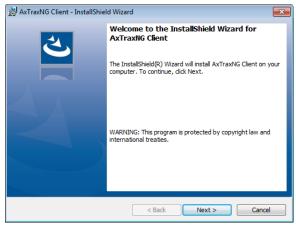

# To install the AxTraxNG Client application:

- 1. Click **Next** to begin the AxTraxNG Client installation process.
- 2. Follow the onscreen instructions to install the application.
- 3. Click **Finish** to complete installing the AxTraxNG Client.

#### 3.4 AxTraxNG Configuration Tool

Following the AxTraxNG Client installation, a window opens to install the AxTraxNG Configuration Tool.

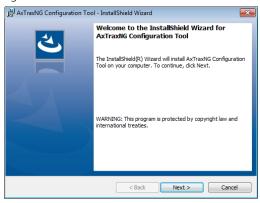

# To install the AxTraxNG Configuration Tool:

- 1. Click **Next** to begin the AxTraxNG Configuration Tool installation process.
- 2. Follow the onscreen instructions to install the application.
- 3. Click **Finish** to complete installing the AxTraxNG Configuration Tool.

#### 3.5 SQL Server Setup

Following the AxTraxNG Configuration Tool installation, a window opens to install the SQL Server.

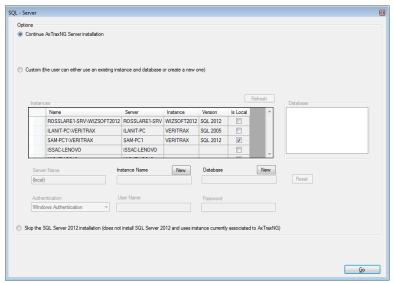

The AxTraxNG Server operates using an SQL server 2008/2012 database.

There are three options in installing the SQL server:

- Select Continue (default) to install Microsoft SQL Server Express 2012
- Select Custom to use an existing instance of the SQL 2008 server available on your computer network with your SQL login credentials.
- Select Skip to use the current AxTraxNG SQL Server instance.

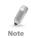

Do not install the SQL server when installing additional AxTraxNG clients that connect to the AxTraxNG Server database.

#### 3.5.1 Default Setup

# To install the default SQL Server application:

1. With the default option chosen by default, click Go.

Follow the onscreen instructions to install a new instance of SQL Server 2012. A confirmation sentence appears on the lower part of the screen when the process finishes.

Microsoft SQL-Server 2012 Express successfully installed.

Click Done.

#### 3.5.2 Custom Setup

Select Custom to use an existing instance of the SQL 2008 server available on your computer network with your SQL login credentials

#### To install an existing instance of the SQL Server application:

Select Custom.

A list of existing SQL instances are listed in the table.

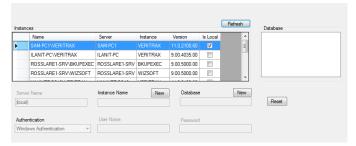

If you do not see the table, you receive the following message instead:

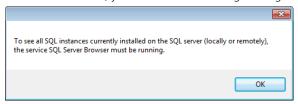

You need to enable the SQL Server Browser service and start it, and then click **Refresh**.

- Select the instance from the table that you wish to use.
- 3 Enter all field information as needed

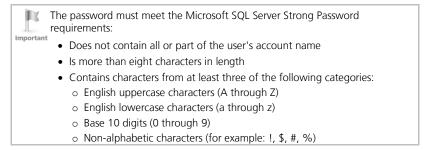

#### Installation

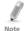

- If installed SQL server instance has SQL Server Authentication, installing a new instance with Windows Authentication is impossible.
- When creating a new instance, be sure that the instance name is different than the existing instance name.
- The new instance is created with System Administrator rights (User 'SA'). To create an instance with limited rights, please ask your DB Administrator.

#### Click **Go**.

A setup wizard for the SQL Server 2012 Express opens.

#### 3.5.3 Using Current SQL Server for Upgrade

Select Cancel to use the current SQL Server instance when upgrading.

#### To use the current instance of the SQL Server application:

- Select Skip the SQL Server 2012 installation.
- Skip the SQL Server 2012 installation (does not install SQL Server 2012 and uses instance currently associated to AxTraxNG)
- Click **Go**.

The installation continues.

#### 3.6 Installing AxTraxNG Server Software

Following the SQL Server Setup installation, the AxTraxNG Install Shield Wizard for the AxTraxNG Server software installation appears.

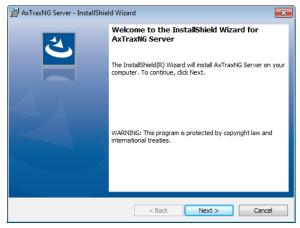

#### To install the AxTraxNG Server:

- 1. Click **Next** to begin the AxTraxNG Server installation process.
- 2. Follow the onscreen instructions to install the application.
- 3. Click **Finish** to complete installing the AxTraxNG Server.

#### 3.7 Installing AxTraxNG Server Monitor

Once the AxTraxNG server installation finishes, the AxTraxNG Server Monitor installation opens automatically.

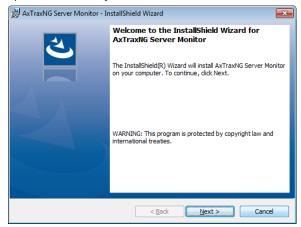

#### To install the Server Monitor:

- 1. Click **Next** to initiate the AxTraxNG Server Monitor installation process.
- 2. Follow the onscreen instructions to install the application.
- 3. Click **Finish** to complete the Server Monitor installation and to launch the application.

# 3.8 Completing the Installation

Once all the elements of the installation have completed, a confirmation screen appears.

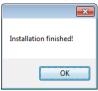

- 1. Click OK.
- 2. Click **Close** on the AxTraxNG Packages Selection Screen (Figure 1).
- Check that you see a message in the Windows system tray that the server is connected.

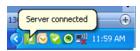

# 3.9 Firewall Settings

Internal firewall settings may prevent the AxTraxNG Server from connecting to the SQL database or to panel control units using TCP/IP and remote Server-Client connection.

For more information on how to configure a firewall, see Appendix A. Contact your system administrator or Rosslare Technical Support for further guidance.

#### 3.10 SQL Server Settings

After installing AxTraxNG, verify that the SQL server service on the computer is running and set to the required installation.

For more information on SQL server settings, see Appendix B.

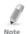

If SQL Express 2012 is being installed (part of the installation package), the installation must be on the same Windows user account that is being used for AXTraxNG.

AxTraxNG is controlled through a user-friendly interface, and comes with a Tree View list of all aspects of the site setup and a toolbar for standard operations.

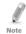

Starting from v25.xx, AxTraxNG is based on WCF technology and allows running the client via a WAN (Internet) connection.

#### 4.1 Starting the Software – Local PC

This section explains how to start the software and log in to the main window.

#### To start AxTraxNG:

1. Double-click the AxTraxNG Client icon ( ) on the desktop or select the program from the Rosslare folder in the Start menu.

The Logon AxTraxNG Client dialog box appears.

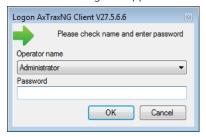

2. Select an **Operator name** and enter a **Password**.

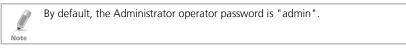

#### Click **OK**.

The main AxTraxNG window opens.

# 4.2 Starting the Software – Via WAN Connection

Starting from v25.xx, AxTraxNG is based on WCF technology and allows running the client via a WAN (Internet) connection. However you must first define the server and client connections using the AxTrax Configuration Tool.

# To start AxTraxNG using the AxTraxNG Configuration Tool:

 Click AxTraxConfigTool ( ) from the AxTraxNG Client folder under the Rosslare folder in the Start menu.

The AxTraxNG Configuration Tool opens.

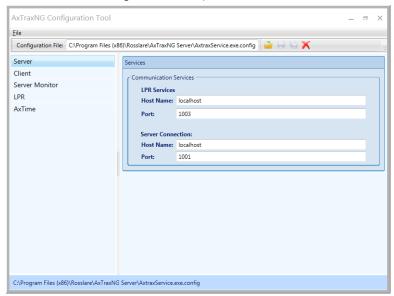

- 2. Under the *Server* tab, enter the LPR and the Server Connection ports. If you are not using LPR, leave the default value.
- Select the Client tab.

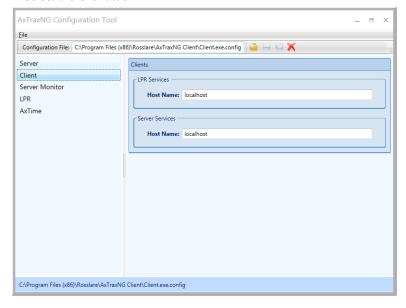

4. In the Hostname field, enter the IP address of the Client server. As soon as you enter the IP address, the Port field appears.

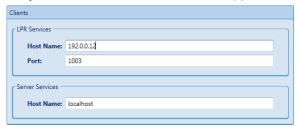

- 5. Enter the same port number as you did in the Server Connection field above
- 6. For the Server Monitor, LPR, and AxTime tabs, enter the same IP address and port number in the respective fields.
- 7. When you finish populating all the fields, click the **Save All** button ( on the toolbar
- 8. Close the Configuration Tool.
- 9. Now double-click the AxTraxNG Client icon ( ) on the desktop or select the program from the Rosslare folder in the Start menu to see the login window as seen above in Section 4.1.

For more troubleshooting with a server connection, refer to Appendix C.

#### 4.3 AxTraxNG Main Window

The entire central functionality of the AxTraxNG system is available from the AxTraxNG Client main window (Figure 2).

Figure 2: AxTraxNG Main Window

The AxTraxNG Client Main window is divided into six sections, as described in Table 1.

Table 1: AxTraxNG Client Main Window

| Section De |              | Description                                                                                                    |
|------------|--------------|----------------------------------------------------------------------------------------------------|
| 1          | Menu Bar     | The Menu bar controls the software's general operation and setup. For more information, see Section 4.4.                                                                                                    |
| 2          | Toolbar      | The main toolbar consists of icons for the key tasks required in managing access control across a facility. The available icons change according to the view selected. For more information, see Section 4.5.                                                                                                    |
| 3          | Tree View    | The Tree View allows users to configure, monitor, and control every aspect of access control. For more information, see Section 4.6.                                                                                                    |
| 4          | Display Area | The Display area displays all items within the selected Tree View element. It also provides options to add, edit, or delete items manually without opening the detailed element windows.  In addition, the display area provides various system updates.                                                                                                    |
| 5          | Event Log    | The Event Log displays a detailed log of every time access was granted or denied for every door on the site, as well as when inputs and output are opened or closed. The event log toolbar consists of icons allowing the user to monitor potential door tamper or forced entry attempts. These warnings are logged and displayed as internal system warnings. |
| 6          | Status Bar   | The Status Bar displays server connection status and the server time.                                                                                                    |

#### 4.4 Menu Bar

The menu bar controls the general operation and setup of the software.

#### 4.4.1 File Menu

The File menu has three options:

| Menu              | Select Menu item to                             |
|-------------------|-------------------------------------------------|
| Server Connection | Log on to the AxTraxNG server (See Section 4.1) |
| ViTrax Server     | Log on to the ViTrax server                     |
| Exit              | Exit the AxTraxNG software                      |

#### 4.4.2 Tools Menu

Use the Tools menu to manage the database and set software preferences. The menu has three options:

| Menu     | Select Menu item to                                                                                                    |
|----------|----------------------------------------------------------------------------------------------------|
| Database | Open the Database window to back up the database or set a scheduled backup, as well as to import or export the AxTraxNG and/or AxTrax AS-525 configuration states and events logs (see Section 11.3) |

| Menu Select Menu item to |                                                                                                    |
|--------------------------|----------------------------------------------------------------------------------------------------|
| Options                  | Set software options and preferences, including national<br>holidays, event highlighting, custom user information fields,<br>and GUI language (see Section 11.4) |
| Import/Export Data       | Import/export user information from/to an Excel spreadsheet file (see Section 11.5)                                                                              |

#### 4.4.3 View Menu

Use the View menu to define and manage the view of the GUI. The menu has four options:

| Menu                                                               | Select Menu item to                  |  |
|--------------------------------------------------------------------|--------------------------------------|--|
| Events                                                             | Select the option to show event logs |  |
| Table View         Select the option to show a detailed table view |                                      |  |
| Guard Screen Select to show the Guards Screen (if installed)       |                                      |  |
| Restore Docking Restore the default GUI view                       |                                      |  |

#### 4.4.4 Window Menu

The Window menu has three options:

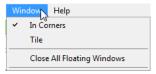

| Menu                                                                                                    | Select Menu item to                                                                              |
|----------------------------------------------------------------------------------------------------|--------------------------------------------------------------------------------------------------|
| In Corners                                                                                                    | Place any open pop-up windows in the corners of the screen.<br>This option is chosen by default. |
| Tile                                                                                                    | To move any opened pop-up windows to available space on the screen                               |
| Close All Floating Windows  Close all of the pop-up windows You can use the list of open pop-ups to focus on any pop-up window. |                                                                                                  |

#### 4.4.5 Help Menu

The Help menu has four options:

#### 4.4.5.1 About

The *About* window displays software, firmware, and database versions, the current operator, and licensing information.

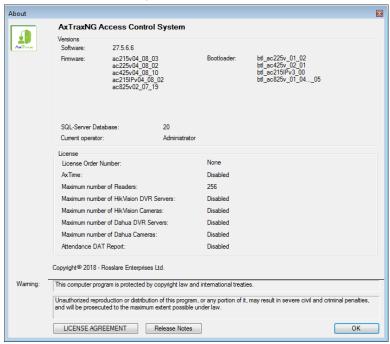

#### 4.4.5.2 <u>User Manual</u>

Clicking **User Manual** opens the user manual for AxTraxNG.

#### 4.4.5.3 Registration

The Registration window is used to register your version of AxTraxNG.

# To register the product:

From the menu bar, select Help > Registration.
 The Product Registration window opens.

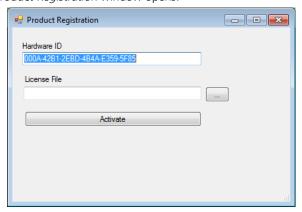

The Hardware ID is automatically populated.

- 2. Un-zip the license file you received from Rosslare by email and place the file (xxx.license) on your PC where it can be easily accessed.
- 3. Click to locate your license file and double-click it.
- Click Activate.
- 5. Restart the PC.

Once your license is activated, the licensing information in the About screen (Section 4.4.5.1) is updated accordingly.

#### 4.4.5.4 Feedback

Use the form on the Feedback window to send feedback to Rosslare.

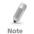

In order to use the Feedback form, you must configure the SMTP settings (see Section K.5).

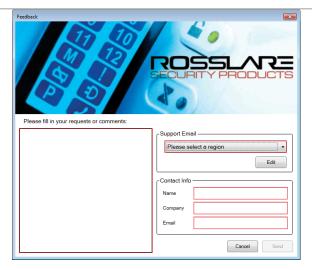

#### 4.5 Toolbar

The toolbar controls key tasks required to manage access control across an entire facility. When a new element is selected from the Tree View, the toolbar icons change to suit the selected element.

The following toolbar icons are available:

#### 4.5.1 General Icons

| lcon       | Name                     | Click icon to                                                  |
|------------|--------------------------|----------------------------------------------------------------|
| *          | Manual Door<br>Operation | Open the <i>Door Manual Operation</i> window (see Section 9.1) |
|            | Print                    | Send the current display area view to the printer              |
|            | Add                      | Add a new element of the selected type                         |
| <b>V</b> = | Edit                     | Edit the selected element                                      |
| ×          | Delete                   | Delete the selected item                                       |

# 4.5.2 Network Icons

| lcon | Name                 | Click icon to                                                                      |
|------|----------------------|------------------------------------------------------------------------------------|
| 0    | Set Time             | Set the time on the selected access control panel (see Section 11.1)               |
|      | Find Panels          | Find and update panels within the network (see<br>Section 5.4.1.2)                 |
|      | Add to Status<br>Map | Add available panels and panel components to the Status<br>Map (see Section 4.6.9) |
|      | Reader Type          | Configure custom reader type                                                       |
| EF.  | Camera               | View a list of connected cameras and link cameras to AxTraxNG                      |

# 4.5.3 Panel Icons

| lcon | Name                       | Click icon to                                                                    |
|------|----------------------------|----------------------------------------------------------------------------------|
|      | Manual Reader              | Change the operation mode of the readers on the selected panel (see Section 9.2) |
| 45   | Update<br>Firmware         | Send a firmware update to the selected access control panel (see Section 9.6)    |
| ±,   | Control Output<br>Manually | Change the settings for the outputs on the selected panel (see Section 9.3)      |
|      | Control Input<br>Manually  | Change the settings for the inputs on the selected panel (see Section 9.4)       |
| 13   | Control Siren<br>Manually  | Test the siren for the selected panel (see Section 9.5)                          |
| 0    | Reset Panel<br>Manually    | Reset a panel command sent to the panel in case of misbehavior                   |

# 4.5.4 Card\Users Icons

| lcon | Name                   | Click icon to                                                                             |
|------|------------------------|-------------------------------------------------------------------------------------------|
| Ō    | User Counter           | View the current user count value (see Section 11.2)                                      |
| iğ   | Add Users and<br>Cards | Create up to 1000 new users and cards in one batch (see Section 5.13.3)                   |
| ± 10 | Card List              | Batch add specific cards to a specific user                                               |
|      | Add Cards              | Create up to 1000 new cards in one batch                                                  |
|      | Add Cards by<br>MD-08  | Add and assign cards to selected users or add cards from an MD-08 reader (see Appendix 0) |
|      | Add Cards By<br>UHF    | Add and assign cards to selected users or add cards from a UHF reader (see Appendix I)    |

| lcon                 | Name                  | Click icon to                                                                                                |
|----------------------|-----------------------|----------------------------------------------------------------------------------------------------|
|                      | Print Cards           | Print a card template that has been created (see Chapter 6).                                                 |
| 0                    | User Filter           | Filter the list of users by various parameters, such as name and card number (see Section 4.6.8.3)           |
| $\rightleftharpoons$ | Manufacturer<br>Brand | Find the make of your card to add to Vehicle Types when configuring a License Plate Recognition (LPR) camera |

# 4.5.5 Reports Icons

| lcon    | Name                     | Click icon to                                                            |
|---------|--------------------------|--------------------------------------------------------------------------|
| *       | Manual Door<br>Operation | Open the <i>Door Manual Operation</i> window (see Section 9.1)           |
|         | Print                    | Print the current report                                                 |
|         | Save Reports             | View report criteria previously saved in the Display Area                |
|         | Run                      | Produce a report from the selected report type and criteria (Chapter 10) |
| <b></b> | Preview                  | Preview a report that was just run                                       |
|         | Save                     | Save the report criteria used to generate reports                        |
| ×       | Delete                   | Delete a saved set of report criteria used to generate reports           |

#### 4.5.6 Events Toolbar Icons

When clicking an event icon, click the dropdown arrow to change the current view of the display.

| lcon | Name              | Click icon to                                                                                                   |
|------|-------------------|----------------------------------------------------------------------------------------------------|
|      | All Events Online | Display all real time events                                                                                    |
|      | Panels AC         | Display all event types uploaded from the access control units                                                  |
| 6    | Access            | Display only access events uploaded from access control units                                                   |
| â    | Alarm             | Display only alarm events uploaded from access control units                                                    |
|      | Archive           | Display video stream archive events stored in either the ViTrax database, the USB key, or snapshots saved on PC |
| (3)  | System            | Display events related to the AxTraxNG Server operation and operators activity                                  |
| - 1  | Panels HLX        | Displays events from the HomeLogiX™ panel.                                                                      |

| lcon     | Name                                   | Click icon to                                                                                                    |
|----------|----------------------------------------|----------------------------------------------------------------------------------------------------|
| <b>E</b> | Cameras                                | Displays events of recorded streams from a camera                                                                              |
|          | Pause                                  | Halt the display of events in the display area. New events are shown again when the Pause button is clicked a second time.     |
| •        | Refresh                                | Manually refresh the event list                                                                                                |
| 6        | View Events<br>within the last<br>Hour | Display all events that occurred within the last hour.<br>Click the dropdown arrow to change the view.                         |
| 1        | View Events<br>within the last<br>Day  | Display all events that occurred within the last day                                                                           |
| 7        | View Events<br>within the last<br>Week | Display all events that occurred within the last week                                                                          |
|          | View Periodical<br>Events              | Display all events that occurred within a selected period                                                                      |
|          | View All Events                        | Display all events                                                                                                    |
| ma       | Clear List                             | Clear the entire log and empty the current event list view                                                                     |
| 2        | Show User                              | Open the <i>User</i> window for the selected user.                                                                             |
| മ്       | Clear Alarm                            | Open the <i>Alarm Details</i> window to allow the operator to reset the alarm.                                                 |
|          | Antipassback<br>Forgive                | Open the <i>Antipassback Forgive</i> window to allow the operator to cancel an Antipassback restriction for the selected user. |
| 3        | Camera List                            | Open a list of all ViTrax cameras attached to the network                                                                      |
| <b>P</b> | Archive                                | Open the <i>Archive Camera</i> window for the selected video stream or snapshot and play the stream                            |
| B        | Car Parking                            | Opens the Car Parking Counters window to view and edit the car parking area and group counters.                                |

#### 4.6 Tree View

The Tree View allows users to configure, monitor, and control every aspect of a facility's access control network.

When the user selects an element from the Tree View, its contents are shown in the main display area, and the toolbar icons change to suit the selected element.

#### 4.6.1 AC Networks

A network is a group of up to 32 access control panels. The AxTraxNG Server connects to the panels across the panel network.

For more information, see Section 5.3.

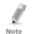

To work with 65 panels or more, you must activate you license file (see Section 4.4.5.2).

# 4.6.2 HomeLogiX

The **HomeLogiX** element allows you to add HLX panels to the network and to configure each panel's settings (see Chapter 8).

#### 4.6.3 Video Integration

Cameras can be added to the network to allow real-time viewing of any area desired. The **Video Integration** element allows you to add cameras from ViTrax, Hikvision, and Dahua servers to the network and to configure each camera's settings (see Chapter 7).

#### 4.6.4 Timing

The Timing tree branch consists of two elements: Time Zone and Holidays.

#### 4.6.4.1 Time Zones

A time zone defines a weekly time period or set of time periods; for example, "Office Hours" or "Out of Office Hours". Door access rights, alarms, and input and output behavior can all be set to behave differently within each Time Zone (see Section 5.1).

#### 4.6.4.2 Holidays

This element defines annual holiday dates; it is possible to set special access behaviors for holiday time (see Section 5.2).

#### 4.6.5 Groups

The Groups tree branch consists of six elements: Access Groups, Access Areas, Output Groups, Input Groups, Card + Card Groups, and Vehicle Access Groups.

#### 4.6.5.1 Access Groups

An Access group defines when each reader on the site is available for access. All site personnel are assigned to appropriate Access Groups.

For more information, see Section 5.11.1.

#### 4.6.5.2 Access Areas

A facility can be subdivided into several access areas to configure and manage it more effectively (see Section 5.12).

#### 4.6.5.3 <u>Input and Output Groups</u>

Input and Output groups define sets of outputs or inputs that should be managed together within a panel (see Sections 5.11.2 and 5.11.3).

#### 4.6.5.4 Card + Card Groups

Card + Card mode is a secure mode that requires two card holders (users) to grant access to a particular reader (see Sections 5.11.4).

#### 4.6.5.5 Vehicle Access Groups

The Vehicle Access Group is used for defining cars for LPR.

The functionality will be discussed in future versions of the manual.

#### 4.6.6 Global Antipassback

Antipassback rules can be applied to each access area to prevent one user's card or entry code from being used for two subsequent entries, and to prevent a second entry without a previous exit (see Section 5.13.7).

#### 4.6.7 Car Parking

The Car Parking management option allows you set up groups with a limited number of users who can access a particular area. This feature is counter based that keeps track of the number of users in a specified area.

For more information, see Section 5.15.

#### 4.6.8 Users

The **Users** tree branch consists of five elements: **Departments/Users**, **Visitors**, **User Filter**, **Cards**, **Vehicle Types**, and **Operators**.

### 4.6.8.1 <u>Departments/Users</u>

This element shows a list of all departments and users, as well as any visitors registered in the system. Each user is a member of a department. For each user, it is possible to assign cards and/or a PIN code, set access rights, personal details, and include an identification photograph.

For more information, see Section 5.13.

#### 4.6.8.2 Visitors

This element shows a list of all visitors registered in the system.

Visitor type users can also be created with specific access rights.

For more information, see Section 5.13.3.

#### 4.6.8.3 User Filter

This element allows you to find users in the database based on various search parameters, such as name, user number, and access group. The filtered list then appears in the main window.

#### 4.6.8.4 Vehicle Types

This element shows a list of car types that can be used when adding LPR configuration.

The functionality will be discussed in future versions of the manual.

#### 4.6.8.5 Cards

This element lists all cards in the system with their statuses, and allows the manual addition of cards to the system (see Section 5.13.3).

Cards can also be added to the system using an MD-08 reader (Appendix 0) and a UHF reader (Appendix I).

In addition, the element allows you to create a card template for printing (see Chapter 6).

#### 4.6.8.6 Operators

Operators are people with access to the AxTraxNG software. The default operator names are Administrator, Engineer, and Security.

Different operators have wider or more restricted security rights, from complete control over the system to the ability only to view one section. All Operator passwords are case sensitive.

For more information, see Section 5.16.

#### 4.6.9 Status Map

The Status Map creates a graphic display of the statuses for every door, reader, and alarm in the facility on user-selected images.

The system can display multiple nested status maps, allowing users to show either the complete access control network or a specific area in detail.

For more information, see Section 5.18.

#### 4.6.10 Reports

AxTraxNG can produce various reports, including usage reports, attendance records, visitors, and roll calls. The AxTraxNG Report Wizard allows users to design their own custom reports based on their needs. For more information, see Chapter 10.

This section outlines a recommended step-by-step process for configuring AxTraxNG for a site.

| Step | Action                                    | Section |
|------|-------------------------------------------|---------|
| 1    | Add Time Zones                            | 5.1     |
| 2    | Add Holidays                              | 5.2     |
| 3    | Add a Network                             | 5.3     |
| 4    | Add and Configure an Access Control Panel | 5.4     |
| 5    | Add an Expansion Board                    | 5.5     |
| 6    | Configure the Doors                       | 5.5.2   |
| 7    | Configure the Readers                     | 5.7     |
| 8    | Configure the Inputs                      | 5.8     |
| 9    | Add Panel Links                           | 5.9     |
| 10   | Add Video Integration                     | 5.10    |
| 11   | Adding Groups                             | 5.11    |
| 12   | Add Access Areas                          | 5.12    |
| 13   | Add Departments, Users and Visitors       | 5.13    |
| 14   | Add Global Antipassback Rules             | 5.14    |
| 15   | Add Car Parking                           | 5.15    |
| 16   | Add Operator                              | 5.16    |
| 17   | Add Elevator Control                      | 5.17    |
| 18   | Add a Status Map                          | 5.18    |

The AxTraxNG system performs an automatic data download for any parameter related to the hardware. If panels are connected and active, a download count appears on the status bar after any downloaded parameter change.

# 5.1 Adding Time Zones

A time zone is a group of periods within a week. Door access rights, as well as alarms and input and output behavior, can all be set to behave differently for each time zone. Many operations can be automatically enabled or disabled within a selected time zone.

The *Time Zone Properties* window displays the selected periods for each day of the week. It is possible to set a maximum of eight different time zone periods.

#### To add a new time zone:

- 1. In the Tree View, select **Timing > Time Zone**.
- 2. On the toolbar, click the # icon.

The Add *Time Zone* properties window opens.

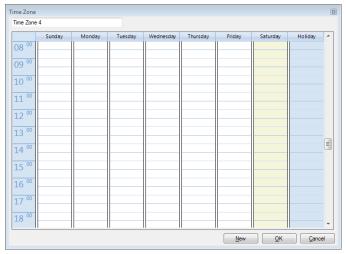

- 3. Enter a name for the time zone.
- 4. Click and drag the mouse down a day column to select a time interval.
- 5. Right-click the selected area and select **Create**.
- 6. Right-click the selected area again and select **Properties** to fine tune the time frame and then click **OK**.
- 7. Repeat Steps 4 to 6 for each day. Up to 16 intervals can be added per day.

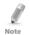

You can move a defined time zone to a different day and time using drag and drop.

Click **OK** when all of the time zones are defined.

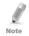

You can create up to 8 time intervals for each day.

# 5.2 Adding Holidays

You can add and define annual holiday dates on which it is then possible to set special access behaviors.

There are two ways to add holidays:

- Add a known national holiday(s)
- Add a new holiday

# To add a national holiday:

1. In the Tree View, select **Timing > Holidays**.

2. On the toolbar, click the icon.
The *Outlook Holidays* window opens.

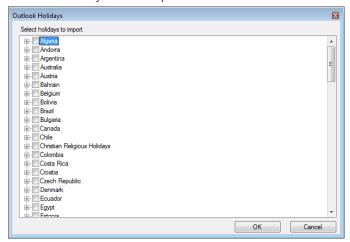

- 3. From the list, find the relevant country and either:
  - a. Select the main checkbox to select all holidays for that country.
  - b. Expand the checkbox and select which holidays to add.
- 4. Click OK.

# To add a new holiday:

- 1. In the Tree View, select **Timing > Holiday**.
- 2. On the toolbar, click the # icon.

The Add Holiday window opens.

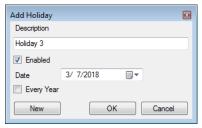

- 3. In *Description*, enter a name for the holiday.
- 4. Select **Enabled** to enable the holiday.
- 5. Use the **Date** dropdown to select the holiday's date.
- 6. Select **Every Year** to repeat the date yearly.
- Click **OK**.

#### 5.3 Adding a Network

A network consists of one or more access control panels. AxTraxNG communicates with each access control panel in the network.

The *Network* window includes the following information:

- The network's name, address, and activation status
- The DIP switch settings for the communication speed (non-AC-825IP panels)
- The type of network connection and the connection settings
- Type of panel and its hardware (AC-825IP only)
- Time zone used by the network

When adding a network, you must choose the type of access panels that are added to the network.

#### 5.3.1 AC-215, AC-215IP, AC-225, and AC-425 Panels

#### To add a network for a non-AC-825IP panel:

- 1. In the Tree view, select AC Networks.
- 2. On the toolbar, click the # icon.

The Network window opens.

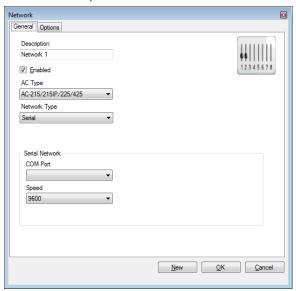

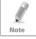

The display varies according to the type of network selected.

3. In *Description*, enter a name for the new network.

#### Select Enabled.

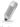

If **Enabled** is not selected, communication to panels on the network is halted.

Note

- In AC Type, select AC-215/215IP/225/425.
- 6. In *Network Type*, select the network type and set the connection settings:
  - a. For serial and modem, select the correct COM port and speed.

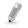

A modem network is not supported by the AC-425 panel.

Note

- b. For a TCP/IP LAN, enter the IP address, select the port and speed, and select whether the network is WAN or LAN.
- 7. If you do not know the connection settings:
  - a. For a TCP/IP connection, click **Configuration** to locate the hardware on the local network.
  - b. For a modem connection, click **Configuration** to set dialing preferences for the computer's and the receiving modems.

Refer to Appendix E for how to configure an access control network. Check with your system administrator for more information, or contact Rosslare technical support.

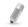

Access control panels connect to a TCP/IP network via an MD-N32 Serial to Ethernet Gateway or by using the onboard module in the AC-225IP or AC-425IP. Refer to the relevant hardware installation guides for more details.

8. For all types of networks, set the DIP switch on the access control panel hardware to match the diagram at the top of the screen.

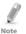

After changing the DIP switch, make sure to power down and then power up the panels.

9. In the *Network* window, select the *Options* tab.

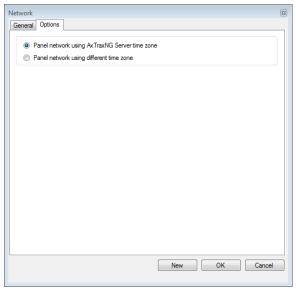

- 10. To use the time zone of the AxTraxNG Server for the panel network, select **Panel network using AxTraxNG Server time zone** (default), and then continue to Step 13.
- 11. To select a different time zone for the panel network, select **Panel network using different time zone**.

The Network Time Zone section appears.

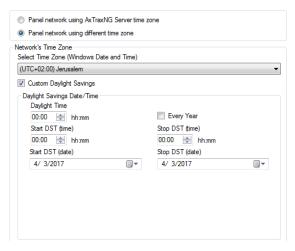

12. Set the Daylight Saving Time definitions according to the field descriptions in Table 2

Table 2: Add Network > Options Tab

| Field                                          | Description                                                                                                    |
|------------------------------------------------|----------------------------------------------------------------------------------------------------|
| Select Time Zone<br>(Windows Date and<br>Time) | From the dropdown list, select the desired time zone.                                                                                                    |
| Custom Daylight saving                         | Select to define custom settings.                                                                                                    |
| Daylight Time                                  | Select the new hour at the time that daylight saving time begins.                                                                                            |
| Start DST (time)                               | Select the hour that daylight saving time begins.                                                                                                    |
| Stop DST (time)                                | Select the hour that daylight saving time ends.                                                                                                    |
| Every year                                     | Select <b>Every year</b> to set a day in one of the weeks of a defined month to automatically begin and end daylight saving time every year.                 |
|                                                | Clear <b>Every year</b> to set a date for one-time setting of the beginning and end of daylight saving time. In this case, a new date must be set each year. |
| Start DST (date)                               | If <b>Every year</b> is not selected, select the commence date for daylight saving time.                                                                     |
| Stop DST (date)                                | If <b>Every year</b> is not selected, select the end date for daylight saving time.                                                                          |

#### 13. Click **OK**.

# 5.3.2 AC-825IP Panel

# To add a network for an AC-825IP panel:

- 1. In the Tree view, select *Networks*.
- 2. On the toolbar, click the #icon.
  The *Network* window opens.
- 3. In *Description*, enter a name for the new network.
- 4. Select **Enabled**.
- 5. In AC Type, select AC-825IP.

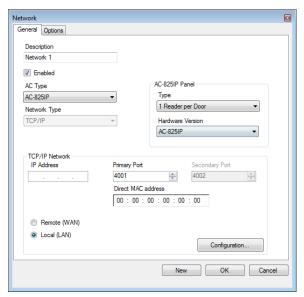

- In the AC-825 Panel area:
  - a. From *Type*, select if the panel is 1 or 2 readers per door.
  - From Hardware Version, select whether this is an AC-825IP panel or one of its expansions (R/S/D/P-805).

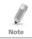

Once these parameters are chosen, they cannot be changed.

- 7. Enter the IP address, the primary port, MAC address, and select whether the network is WAN or LAN
- 8. If you do not know the connection settings, click **Configuration** to automatically locate the hardware on the local network.

For more information on how to configure a TCP/IP connection, see Appendix E.1. Check with your system administrator for more information, or contact Rosslare technical support. Clear **Enabled** if you want to halt communication to panels on the network.

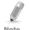

Access control panels connect to a TCP/IP network via an MD-N32 Serial to Ethernet Gateway or by using the onboard module in the AC-825IP. Refer to the AC-825IP Hardware Installation and User Manual for more details.

- 9. In the *Network* window, select the *Options* tab and continue with the instructions as described from Step 10 in Section 5.3.1.
- 10. Click **OK**.

### 5.4 Adding Access Control Panels

# 5.4.1 AC-215, AC-215IP, AC-225, and AC-425 Panels

Every network is a cluster of access control panels. In its standard form, each access control panel can be configured as either one or two readers per door. Each of the AC-215 and AC-225 panels has two readers and can be configured as a one or two-door panel. Each AC-425 panel has four readers and can be configured as a two or four-door panel.

When using an optional MD-D02 (supported by AC-225) or MD-D04 (supported by the AC-425) reader expansion board, each panel has four or eight readers and is configurable as such.

Use two readers per door when one door acts as both the entrance and exit to an area of the site. When only an entry reader is required, use one reader per door.

#### For example:

- Use configuration with two readers per door set to IN and OUT to produce attendance reports.
- Use one reader per door configuration to control two doors with an IN reader only (premises will be exited using a Request-to-Exit (REX) switch or a mechanical door handle only).

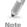

When there is communication with the panel, the Tx and Rx LEDs flash.

### 5.4.1.1 Adding an Access Control Panel Manually

You can add an individual panel using the Tree View.

# To add an individual panel:

- 1. In the Tree View, click **AC Networks**.
- 2. Select an available network.
- 3. On the toolbar, click the # icon.

The Panel Properties window opens.

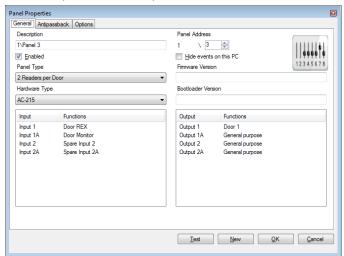

4. Configure the panel according to the fields described in Table 3.

Table 3: Network > Panel Properties > General Tab

| Field                  | Description                                                                                                    |
|------------------------|----------------------------------------------------------------------------------------------------|
| Description            | Type a description for the panel                                                                                                    |
| Panel Address          | Type an address number for the panel                                                                                                    |
|                        | The network's address appears to the left of the panel address. Valid entries are 1–32.                                                                                                    |
| Enabled                | Select to activate this panel                                                                                                    |
|                        | Clear if the panel is not connected                                                                                                    |
| Hide events on this PC | Select to hide events originating from this PC                                                                                                    |
| Panel Type             | Select one or two readers per door                                                                                                    |
| Hardware Type          | Select the appropriate panel hardware type                                                                                                    |
| Firmware<br>Version    | Upon selection of the hardware version, the field displays the current firmware version                                                                                                    |
| Bootloader<br>Version  | Upon selection of the hardware version, the field displays the current boot loader version                                                                                                    |
| Inputs                 | Displays the input connections for the panel                                                                                                    |
| Outputs                | Displays the output connections for the panel                                                                                                    |
| Test                   | Click to test if that the panel is correctly connected to the server. The Test Panel window displays hardware details, including hardware type, firmware, and boot loader versions, and indicates whether a reader or I/O expansion board is installed on the panel. |

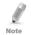

Make sure that the DIP Switch 3 position on the panel corresponds with its position demonstrated in the *Panel properties* window.

5. Click **Test**.

The *Hardware Test* window opens and shows the panel details.

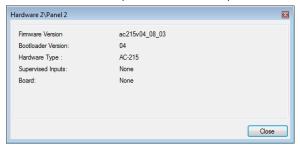

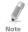

If an expansion board is connected to the access control panel, it appears under "Board", and an **Add Board** button is visible (see Section 5.5).

- 6. Click Close.
- 7. In the *Panel Properties* window, select the *Antipassback* tab.

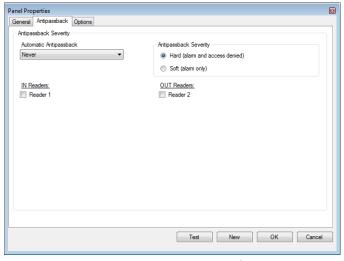

8. Set the Antipassback behavior according to the field descriptions in Table 4

Table 4: Network > Panel Properties > Antipassback Tab

| Field                     | Description                                                                                                    |
|---------------------------|----------------------------------------------------------------------------------------------------|
| Automatic<br>Antipassback | From the <i>Automatic Antipassback</i> dropdown, select the time zone for door antipassback rules to apply.                                                                        |
| Antipassback Severity     | Hard – An event is generated and the door does not open     Soft – An event is generated and the door opens                                                                        |
| In/Out Reader List        | From the IN/OUT readers list, select the checkboxes to apply antipassback restrictions to the readers as needed. The reader antipassback is enabled when the checkbox is selected. |

9. In the *Panel Properties* window, select the *Options* tab.

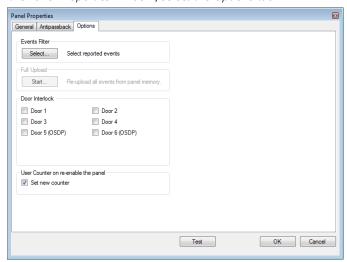

10. Set the recording events behavior according to the field descriptions in Table 5.

Table 5: Network > Panel Properties > Options Tab

| Field         | Description                                                                                                    |
|---------------|----------------------------------------------------------------------------------------------------|
| Events Filter | Click <b>Select</b> to open the Events Filter and select the events that this panel should record. Set the filter's operation method:                                                                       |
|               | Always Active – Only the selected events are recorded by<br>the panel                                                                                                    |
|               | Active when panel disconnected – If the panel is<br>disconnected from the AxTraxNG server, only the selected<br>events are recorded. When the panel is connected to the<br>server, all events are recorded. |
|               | Note: In the default configuration, some events are filtered and may not be seen in the display area Events view                                                                                            |

| Field                                   | Description                                                                                                    |
|-----------------------------------------|----------------------------------------------------------------------------------------------------|
| Full Upload                             | Click <b>Start</b> to re-upload all events from panel memory. Use the option only after consulting Rosslare's Technical Support.                                                               |
|                                         | Note: A full upload can take up to 3 hours.                                                                                                    |
| Door Interlock                          | Select the checkboxes to apply the Door Interlock rule to the relevant doors.                                                                                                    |
|                                         | A maximum of 10 readers can be defined with a door interlock rule when a D-805 extension is connected to an AC-825IP panel's expansion slot.                                                   |
|                                         | Note: When using a rule, be sure that it does not conflict with a existing interlock group (Section 5.4.2.1).                                                                                  |
|                                         | This option is only visible when the panel is configured with at least two doors.                                                                                                    |
| User Counter on re-<br>enable the panel | This option allows you to reset the user counter to its starting value in the event that a panel is disconnected and then reconnected again.                                                   |
|                                         | This option is only visible when <b>Deduct User Counter</b> is selected on the <i>General</i> tab of the <i>Readers Properties</i> window for one of the readers in the panel (Section 5.7.1). |

#### 11. Click **OK**.

The window closes and the configured panel is displayed.

#### 5.4.1.2 Searching for Existing Access Control Panels

Alternatively, it is possible to search for panels over the access control network using the *Find Panels* option. This is particularly useful during installations. AxTraxNG finds all connected panels in the network and checks them. Panels can then be quickly activated and updated.

# To search for existing panel on the network:

- In the Tree View, expand the AC Networks element and select a network.
- 2. On the toolbar, click the 🔻 icon.

The Find Panels window opens.

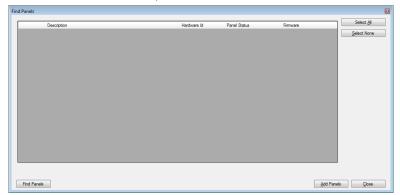

- Click Find Panels to search for all connected panels in the network.
   Once the detection process is complete (this may take a few minutes), the display shows all of the detected panels and their corresponding information.
- 4. Select the panels that you wish to add and click **Add Panels**. The selected panels then appear in the Tree View under current network. Configure the panel settings as described in Section 5.4.1.1.

#### 5.4.2 AC-825IP Panel

When you create a network for an AC-825IP panel (Section 5.3.2), the AC-825IP panel is automatically added to the network.

There can be only one AC-825IP panel in a network. However, you can add one expansion board to the AC-825IP panel (Section 5.5.2) or up to 12 extensions using RS-485 (Appendix E).

#### 5.4.2.1 Interlock Groups

For AC-825IP panels, interlock groups can be defined. A group of doors can be selected to be activated in the interlock method, meaning only one door can be opened at a time.

A maximum of 5 doors can be defined per group.

A door can be selected to up to 5 different interlock groups.

A timer can be defined in case that interlock mode has been activated following door closing. All doors of the group are disabled for that period of time.

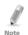

When defining an interlock group, be sure that it does not conflict with an existing interlock rule (see Door Interlock in Table 5).

#### To add an interlock group:

- 1. In the Tree view, expand an AC-825IP network.
- Select Interlock Groups.
- 3. On the toolbar, click the icon.
  The *Interlock Group* window opens.

- Select and move the desired doors from Available Door to Selected Doors using the arrows.
- Click **OK**.

The window closes and the new interlock group appears in the Display Area.

# 5.5 Adding an Expansion Board

#### 5.5.1 AC-225 and AC-425

For the AC-225 and AC-425 panels, you can add one MD-D02 or MD-IO84 expansion board to the network.

Only one expansion board can be added per access control panel.

# To add an expansion board:

- 1. Power down the panel.
- 2. Plug the expansion board into the panel and repower the board supply.
- In the Tree View, expand the AC Networks element and select a network.
- 4. On the toolbar, click the 🚾 icon.

The Panel Properties window opens.

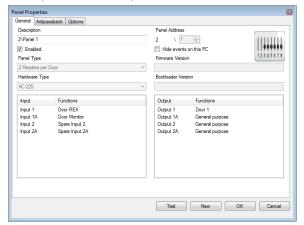

#### Click Test.

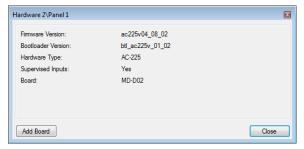

#### 6. Click Add Board.

After a few moments, the following confirmation appears.

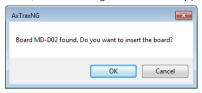

#### 7. Click **OK**.

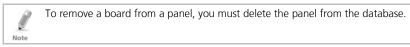

#### 5.5.2 AC-825IP

For the AC-825IP panel, you can add an x-805 expansion board.

Only one expansion board can be added per access control panel.

#### To add an expansion board:

- 1. Power down the panel.
- 2. Plug the expansion board into the panel and repower the board supply. Once the AC-825IP panel is connected, you will see in the Hardware Version column in the Tree View that the expansion board was installed.

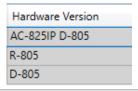

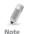

To remove a board from a panel, you must delete the panel from the database.

### 5.6 Configuring the Doors

Each panel controls one to eight doors. Each door can be configured individually.

The *Door* window displays the following:

- The settings for unlocking and relocking
- The time available before the door relocks or records alarm events

#### To edit the door properties:

- 1. In the Tree View, expand the **AC Networks** element.
- 2. Expand a network and expand a panel.
- Select **Doors**.

The available doors are listed in the display area

- 4. Select a door in the display area.
- 5. On the toolbar, click the 🚾 icon.

The *Door* window opens.

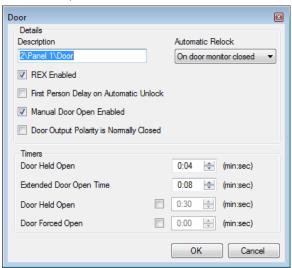

6. Configure the door according to the fields described in Table 6.

Table 6: Network > Panel > Doors > Door Properties

| Field                                           | Description                                                                                                    |
|-------------------------------------------------|----------------------------------------------------------------------------------------------------|
| Description                                     | Type a name for the door.                                                                                                    |
| Automatic<br>Relock                             | Select the event that causes the door to relock automatically.                                                                                                    |
| REX Enabled                                     | A Request-to-Exit unlocks the door for a user-defined duration. Select to allow REX for this door. The location of the door REX input depends on panel configurations; it can be seen in the Panel properties window.                                                                                                    |
| First Person<br>Delay on<br>Automatic<br>Unlock | Sets the door's behavior during an automatic unlock time zone. Select to require that during the selected Time Zone, the door remains locked until the first user opens it. The automatic unlock time zone is selected in Panel Links by selecting the output corresponding to that door (see Section 5.9).                                 |
| Door Output<br>Polarity is<br>Normal Closed     | Select to ensure Fail Safe door opening if the Fail Safe door lock device power fails. Once enabled, the door output relay is activated when the door is closed and is deactivated when the door is open. In this configuration, the Fail Safe lock device should be wired to the door relay N.O. (Normal Open) and COM (Common) terminals. |
| Manual Door<br>Open Enabled                     | Select to allow operators to adjust the door manually (see Section 5.9).                                                                                                    |
| Door open time                                  | Set the duration for which the door stays unlocked.                                                                                                    |
| Extended door open time                         | Set the duration for which the door stays unlocked for users with Extended door open rights.                                                                                                    |

| Field               | Description                                                                                                    |
|---------------------|----------------------------------------------------------------------------------------------------|
| Door Held Open      | Set the duration for which the door can be held open without raising an alarm event.                                  |
|                     | Select to use this timer. For the Server application, the Pop-up and Snapshot section opens.                          |
|                     | Note: If this feature is enabled, then the Activity start delay (Section 5.8) feature for that door must be set to 0. |
| Door Forced<br>Open | Set the duration after which when the door is forced open, an event occurs.                                           |
|                     | Select to use this timer. For the Server application, the Pop-up and Snapshot section opens.                          |
|                     | Note: If this feature is enabled, then the Activity start delay (Section 5.8) feature for that door must be set to 0. |

- 7. Configure the door as required.
- 8. Click OK.

#### 5.7 Configuring the Readers

A panel can be connected to two, four, or eight readers, when the MD-D02 or MD-04 extension boards are connected.

The Reader Properties window has three tabs:

- General tab Sets the reader general operation settings (5.7.1)
- Options tab Sets access options for the reader (5.7.2)
- Access event tab Sets options for window pop-ups per event (5.7.3)

#### To configure a reader:

- 1. In the Tree View, expand the **AC Networks** element.
- 2. Expand a network and expand a panel.
- 3. Select **Readers**.

The available readers are listed in the display area.

- 4. Select a reader in the display area.
- 5. On the toolbar, click the 🔟 icon.

The Reader Properties window opens to the General tab.

- 6. Configure the reader as needed using the tabs described in the subsections below.
- Click **OK**.

#### 5.7.1 General Tab

The General tab in the Reader window displays:

- The settings for how the reader operates
- The type of reader being used

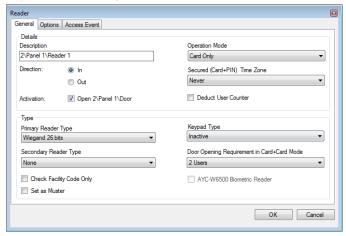

Table 7 describes the fields that appear on the General tab.

Table 7: Network > Panel > Readers > Reader Properties > General Tab

| Field                              | Description                                                                                                    |
|------------------------------------|----------------------------------------------------------------------------------------------------|
| Description                        | Type the name of the reader                                                                                                    |
| Operation Mode                     | Select how the reader operates                                                                                                    |
|                                    | <ul> <li>Inactive: The reader is not in use</li> <li>Card Only: The reader uses RFID cards only</li> <li>PIN Only: The reader uses PIN inputs only</li> <li>Card or PIN: The reader uses both cards and PIN codes</li> <li>Desktop: The reader is inactive, but is being used to record new cards on the computer</li> <li>No Access Mode: The reader does not grant access to any users</li> </ul> |
| Direction                          | Select whether the reader is allowing entry into the area or exit out of the area                                                                                                    |
| Secured<br>(Card+PIN) Time<br>Zone | Select a time zone during which access should be granted only after both the card and PIN are entered.  The PIN must be entered within 10 seconds of card entry.                                                                                                    |
|                                    | Note: When using a secured time zone, <i>Keypad type</i> must be defined.                                                                                                    |
| Activation                         | Select to allow the reader to unlock the door.                                                                                                    |
|                                    | If selected, the door output is active while a valid user is present.                                                                                                    |
|                                    | If cleared, access logged events are received online and appear in the Events toolbar.                                                                                                    |

| Field                                                 | Description                                                                                                    |
|-------------------------------------------------------|----------------------------------------------------------------------------------------------------|
| Deduct User<br>Counter                                | Select to record this entry against the user's entry allowance counter (see Section 5.13.2.1)                                                                      |
| Primary Reader<br>Type                                | Select the data transmission type for the primary reader hardware                                                                                                  |
| Secondary<br>Reader Type                              | Select the data transmission type for the secondary reader hardware.  Note: This field is used when 2 different types of cards are used.                           |
| Keypad Type                                           | Select the data transmission type for the type of keypad hardware                                                                                                  |
| Door opening<br>requirement in<br>Card + Card<br>mode | Select 2 or 3 users needed to open the door in Card + Card mode                                                                                                    |
| Check Facility<br>Code Only                           | Select to allow access to any user assigned to a facility listed in the selected list of facilities.  The list of facilities is defined on the <i>Options</i> tab. |
| Set as Muster                                         | Select to allow tracing the personnel that presented their credentials to it.                                                                                      |
| AYC-W6500<br>Biometric Reader                         | Select to interface with the AYC-W6500 biometric reader and its PC application, BioTrax                                                                            |

# 5.7.2 Options Tab

The Options tab in the Reader window displays:

- Timed antipassback settings for the reader
- Restricted site access settings

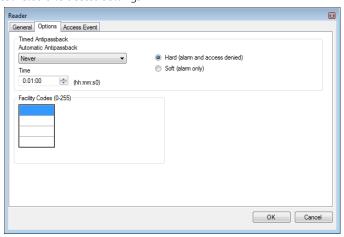

Table 8 describes the fields that appear on the *Options* tab.

Table 8: Network > Panel > Readers > Reader Properties > Options Tab

| Field                     | Description                                                                                           |
|---------------------------|----------------------------------------------------------------------------------------------------|
| Automatic<br>Antipassback | Select whether to apply antipassback rules.  To set Time Zones, see Section 5.1.                      |
| Hard                      | When hard antipassback is selected, an event is generated and the door does not open.                 |
| Soft                      | When soft antipassback is selected, the door opens but an event is generated.                         |
| Time                      | Set the number of minutes before a user can re-enter using this reader.                               |
| Facility Codes            | Click and type the Facility code (between 0–255). Up to four different Facility codes can be entered. |

#### 5.7.3 Access Event

The *Access Event* tab in the *Reader* window defines the alerts pop-up windows behavior on the local PC.

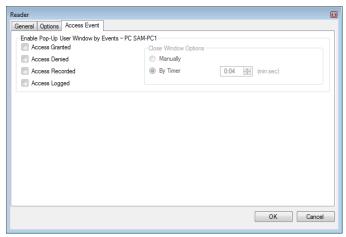

Table 9 describes the fields that appear on the *Access Event* tab.

Table 9: Network > Panel > Readers > Reader Properties > Access Event Tab

| Field           | Description                                                             |
|-----------------|-------------------------------------------------------------------------|
| Access Granted  | Select to enable a pop-up window for Access Granted event type alerts.  |
| Access Denied   | Select to enable a pop-up window for Access Denied event type alerts.   |
| Access Recorded | Select to enable a pop-up window for Access Recorded event type alerts. |
| Access Logged   | Select to enable a pop-up window for Access Logged event type alerts.   |

| Field                   | Description                                                                                                    |
|-------------------------|----------------------------------------------------------------------------------------------------|
| Close window<br>Options | Once a pop-up is enabled, the close window options are available.                                                                                                    |
|                         | Select one of two options:                                                                                                    |
|                         | <ul> <li>Manually: The operator is required to manually close the pop-up window.</li> <li>By timer: The pop-up window closes automatically based on the predefined timer.</li> </ul> |

#### 5.8 Configuring the Inputs

Each panel has four inputs. Using the MD-IO84 expansion board adds an additional eight inputs (a total of 12 inputs). Using the MD-D02 or MD-D04 expansion board adds four inputs (a total of 8 inputs). Some inputs are dedicated and have default functionality and some are for general purpose.

The table window displays the settings for each input. Input type is programmed individually, regardless of whether it is a dedicated input or for general purpose use.

#### To configure an input:

- 1. In the Tree View, expand the **AC Networks** element.
- 2. Expand a network and expand a panel.
- 3. Select **Inputs**.

The available inputs are listed in the display area.

|   | Location | Description              | Туре           |   | Activity Start Delay |
|---|----------|--------------------------|----------------|---|----------------------|
| Þ | Input 1  | 1\Panel 1\Door REX       | Normally Open  | - | 00:00                |
|   | Input 1A | 1\Panel 1\Door Monitor   | Normally Close | - | 00:00                |
|   | Input 2  | 1\Panel 1\Spare Input 2  | Normally Close | - | 00:00                |
|   | Input 2A | 1\Panel 1\Spare Input 2A | Normally Open  | - | 00:00                |

Table 10 describes the fields that appear in the Table View window.

Table 10: Network > Panel > Inputs

| Field       | Description                            |
|-------------|----------------------------------------|
| Location    | A display field showing the input name |
| Description | Type a name for the input.             |

| Field                   | Description                                                                                                    |
|-------------------------|----------------------------------------------------------------------------------------------------|
| Туре                    | Select the type of input to be monitored.                                                                                                    |
|                         | Normally Open/Close: An input either in an open or closed state                                                                                                    |
|                         | <ul> <li>Normally Open/Close 1 Resistor: An input in an open,<br/>closed, or trouble state. This option is only available for<br/>supervised inputs.</li> </ul>                                                                           |
|                         | <ul> <li>Normally Open/Close 2 Resistors: An input in an open,<br/>closed, or trouble state, with additional checks for short-circuit<br/>and open-circuit tampering. This option is only available for<br/>supervised inputs.</li> </ul> |
|                         | For more information, refer to the access control panel's hardware manual.                                                                                                    |
| Activity Start<br>Delay | Set the delay time before this input becomes active. Note that on normally open input, the delay starts once the input contact is closed. On normally closed input, the delay starts once the input contact opens.                        |
| Function                | Select the door function: <b>Door Monitor</b> or <b>Door REX</b> This column is visible only if the <b>REX enable</b> checkbox is selected in Door properties.                                                                            |

4. Select an input and configure it as required.

# 5.9 Adding Panel Links

Panel links are rules defining how the system should behave when events occur in the access control panel.

Numerous events and links can be defined. It is the operators' responsibility to avoid conflicting or non-logical definitions. Not all events that appear in the *Link* window are enabled in the panel; this too is the operator's responsibility to verify. Link condition operations should be checked after making any changes in the links definitions.

The *Link* window displays the following:

- An event on a panel and the panel component to which the link response applies
- The required input or output response
- Any alarm message to display on the current AxTraxNG Client computer

# To create a panel link:

- 1. In the Tree View, expand the **AC Networks** element.
- 2. Expand a network and expand a panel.
- Select AC Links.
- 4. On the toolbar, click the ## icon.

The AC Link window opens.

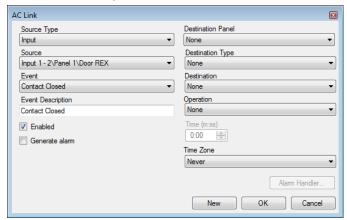

5. Configure the link rule as required, according to the field descriptions in Table 11.

Table 11: Network > Panel > Links > Link Window

| Field                            | Description                                                                                                    |
|----------------------------------|----------------------------------------------------------------------------------------------------|
| Source Type                      | Select the panel component type, input, output, reader, and so on which is the event source                                                                         |
| Source                           | Select the specific panel component that raises the event based on the source type selected.                                                                        |
|                                  | Up to 8 links can be created for each source type in the AC-225, AC-425, and AC-825IP panels. Up to 2 links can be created for each source type in an AC-215 panel. |
| Event                            | Select the event type for the panel component                                                                                                    |
| Event<br>Description             | Type the link or event description                                                                                                    |
| Enabled                          | Select to enable the link rule                                                                                                    |
| Generate alarm                   | Select to generate an alarm event in addition to the link rule activity                                                                                             |
| Open all                         | Select to enable global triggering of an output group                                                                                                    |
| Outputs of selected Output group | This checkbox appears when Destination Type is <b>Output Group</b> .                                                                                                |
| Destination<br>Panel             | From the AC-825IP network, select the board to be activated by the link rule trigger event                                                                          |
| Destination Type                 | Select the panel component type, which is to be activated by the link rule trigger event                                                                            |
| Destination                      | Select the specific panel component, which is to be activated by the link rule trigger event                                                                        |
| Operation                        | Select the operation performed by the destination panel component                                                                                                   |

| Field               | Description                                                                                                    |
|---------------------|----------------------------------------------------------------------------------------------------|
| Time                | Define a duration time frame for the operation. This box is only available when a time-bound operation is selected                                               |
| Delay for the       | Select the delay time (in seconds) for the operation.                                                                                                    |
| Target<br>Operation | This appears when <i>Destination Type</i> is specified.                                                                                                    |
| Time Zone           | Select the time zone for which the link rule applies                                                                                                    |
| Alarm Handler       | Opens the Alarm Handler configuration window, which contains the following fields:                                                                               |
|                     | Alarm Message: Type a personalized message to be displayed<br>on the screen as an alarm message when the selected event<br>occurs                                |
|                     | Popup Enabled: Select to enable an alarm pop-up message     Select Color button: A color selection window opens allowing a color selection for the alarm message |
|                     | Browse button: Find and upload an audio wav file to be sounded when the selected event occurs                                                                    |
|                     | Sound Now button: After uploading the audio file click to<br>button to hear the audio file                                                                       |
|                     | Local Sound Enabled: Select to enable sound for the alarm     Fire Input Alarm: Select to open all outputs, usually relevant for fire alarms                     |
|                     | The Alarm Handler function is only enabled when <b>Generate Alarm</b> is selected.                                                                               |
|                     | In addition, when a camera is linked to a panel, the following fields appear in the window:                                                                      |
|                     | Camera: List of available cameras                                                                                                    |
|                     | Options: How the alarm is displayed                                                                                                    |
|                     | Popup Enabled: Activates a popup to appear on the user's screen when alarm is triggered                                                                          |
|                     | Close window options: Can select By timer and specify the time, or Manually                                                                                      |

# 6. [Optional] Set a general alarm:

- a. Select **Generate Alarm** to activate the Alarm Handler button.
- b. Click Alarm Handler.

The Alarm Handler window opens.

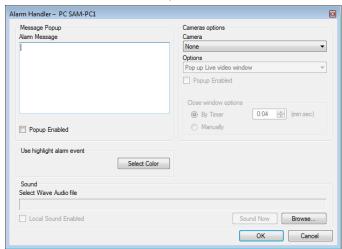

- Configure the alarm handler as required, according to the field descriptions in Table 11.
- d. Click **OK** to return to the *Link* window.

#### Click **OK**.

# 5.9.1 Creating a Fire Alarm Input

You can configure the panel properties to generate a fire alarm warning.

# To create a fire alarm input:

- 1. In the Tree View, expand the **AC Networks** element.
- 2. Expand a network and expand a panel.
- 3. Select AC Links.
- 4. On the toolbar, click the # icon.
  The *Link* window opens.
- 5. Configure the link as follows:
  - a. In **Source Type**, select **Input**.
  - b. In **Source**, select either a Door Monitor or a Spare input.

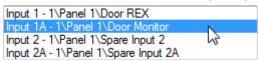

- c. In **Destination Panel**, select the relevant panel.
- d. In **Destination Type**, select **Output Group**.

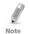

Output Group only appears in Destination Type if an output group is defined for that panel (Section 5.11.3).

- e. In Operation, select Timer Active.
- Select Generate Alarm.
- Click Alarm Handler.

The Alarm handler window opens.

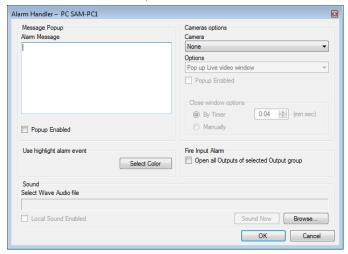

- Configure the alarm handler as required, according to the field descriptions in Table 11.
- 8. Select Open all Outputs of selected Output group.
- 9. Click **OK** to return to the *Link* window.
- 10. Click **OK**.

#### 5.9.2 Global Triggering of Output Groups

Global triggering is used for cross panel activations. For example, in case of a fire alarm, all doors in the system are opened from a single input.

# To create global triggering of output groups:

- 1. In the Tree View, expand the **AC Networks** element.
- 2. Expand a network and expand a panel.
- Select AC Links.
- 4. On the toolbar, click the ticon. The *Link* window opens.
- 5. Configure the link as follows:
  - In Source Type, select Input.

b. In **Source**, select either a Door Monitor or a Spare input.

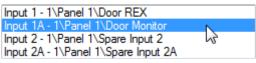

- c. In **Destination Panel**, select the relevant panel.
- d. In **Destination Type**, select **Output Group**.
- Select Open all outputs of selected output group, which is now visible.

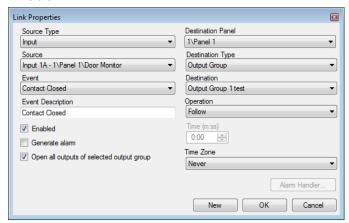

# 5.10 Adding Video Integration

See Chapter 7.

# 5.11 Adding Groups

You can create access groups and areas, as well as input and output groups to be used by the system to create automated rules.

# 5.11.1 Adding Access Groups

An access group includes a list of door readers and the time zones during which each of those door readers are available for access. Every user is assigned to an access group.

# To add an access group:

- 1. In the Tree View, expand the **Groups** element.
- Select Access Groups.
- 3. On the toolbar, click the # icon.

The Add Access Group window opens.

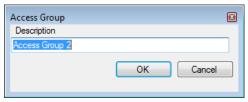

- 4. In the *Description* field, enter a name for the access group and click **OK**. The new access group appears in the View Tree.
- 5. Select the access group from the View Tree and click the **!** icon. The *Access Group Properties* window opens.

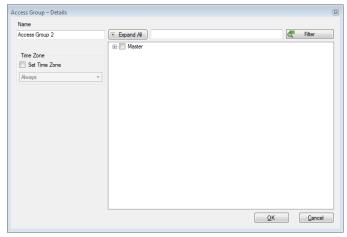

- 6. From the *Time zone* dropdown, select a time.
- 7. Expand the list and select the desired readers.
- Click **OK**.

#### 5.11.2 Adding Input Groups

Input groups are a collection of inputs from one or more panels that can be used in panel links to perform advanced operations.

# To create an input group:

- 1. In the Tree View, expand the **Groups** element.
- 2. Select **Inputs Groups**.
- 3. On the toolbar, click the 🖶 icon.

The *Input Group* window opens.

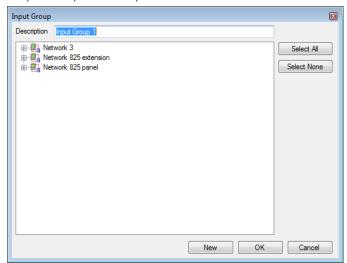

- 4. In the *Description* field, enter a name for the input group.
- 5. Expand a network to see its panels.

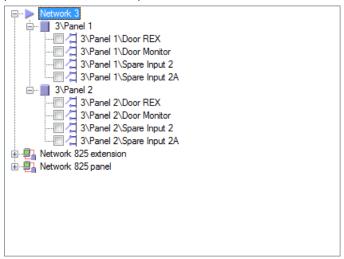

- 6. Select the checkboxes of all relevant inputs. You can also use **Select All**.
- Click **OK**.

The window closes and the new input group appears in the display area.

#### 5.11.3 Adding Output Groups

Output groups are a collection of outputs from panel that can be used in panel links to perform advanced operations, such as elevator control.

# To add an output group:

- 1. In the Tree View pane, expand the **Groups** element.
- Select Outputs Groups.
- 3. On the toolbar, click the # icon.
  The *Output Group* window opens.

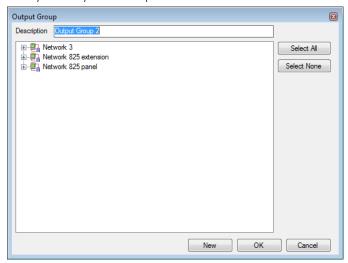

4. In the *Description* field, enter a name for the input group.

5. Expand a network to see its panels.

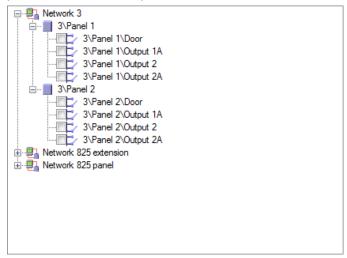

- 6. Select the checkboxes of all relevant outputs. You can also use **Select All**.
- 7. Click **OK**.

The window closes and the new output group appears in the display area.

### 5.11.4 Defining Card + Card Groups

Card + Card mode is a secure mode that requires two card holders (users) to grant access to a particular reader.

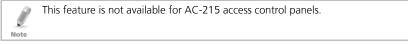

#### 5.11.4.1 Adding a Card + Card Group

First, you must add a Card + Card group.

#### To add a Card + Card group:

- 1. In the Tree View pane, expand the **Groups** element.
- Select Card + Card Groups.
- 3. On the toolbar, click the # icon.

The Card + Card Group window opens.

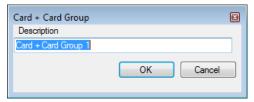

- 4. In the *Description* field, enter a name for the input group.
- Click **OK**.

The window closes and the new Card + Card group appears in the display area.

#### 5.11.4.2 Adding Users to a Card + Card Group

Once a Card + Card group is created, you must add users to it.

#### To add users to a Card + Card group:

- In the Tree View, expand the **Departments/Users** element and select a department that contains the users you wish to add to the Card + Card group.
- 2. Select a user in the Table View area.
- 3. On the toolbar, click the 🚾 icon.
- 4. On the *General* tab of the *User Properties* window (see Section 5.13.2.1), select the Card + Card group from the **Card + Card Group** dropdown.
- Click **OK**.
- 6. Repeat this process for each user you wish to add to a particular Card + Card group.

### 5.12 Adding Access Areas

A large site can be divided into several smaller, more manageable access areas. Reports can be produced individually for each area. In addition, global Antipassback rules can be applied for each access area. When global Antipassback rules are in effect, users cannot re-enter an access area until they have left it.

Use the *Access Area* window to add entry and exit door readers to and from an area within the facility.

#### To add an access area:

- 1. In the Tree View, expand the **Groups** element.
- 2. Expand the **Access Areas** element and select **Global**.
- 3. On the toolbar, click the icon.

The Add Access Area window opens.

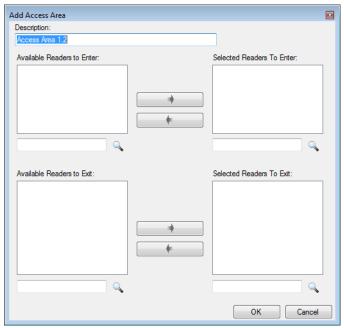

- 4. In the *Description* field, enter a name for the access area.
- Select and move the desired readers from Available Readers to Enter to Selected Readers to Enter using the arrows.
- 6. Select and move the desired readers from **Available Readers to Exit** to **Selected Readers to Exit** using the arrows.
- Click **OK**.

The window closes and the new access areas appear in the Display Area.

#### 5.13 Adding Departments, Users, and Visitors

Every user is associated with a department. For each user, AxTraxNG stores contact details, associated card details, and access rights.

#### 5.13.1 Adding Departments

#### To add a department:

- In the Tree View, expand the **Users** element and select the **Departments/Users** element.
- 2. On the toolbar, click the # icon.
  The Add *Department* window appears.

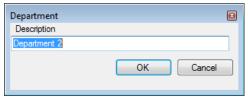

3. In the *Description* field, enter a name for the department and click **OK**. The window closes and a new department is created.

#### 5.13.2 Adding an Individual User

Adding users to a department is done by using the *User Properties* window.

The *User Properties* window contains three main tabs:

- General tab Displays identification and control information (Section 5.13.2.1)
- Codes tab Displays card information associated with the user (Section 5.13.2.2)
- Details tab Records user contact details (Section 5.13.2.3)

In addition, there are two content-oriented windows:

- User Fields Stores user-defined data (Section 5.13.2.4)
- Visitor Tab Appears when the user is defined as a visitor (Section 5.13.3)

#### To add an individual user:

- 1. In the Tree View, expand the **Users** element.
- Expand the **Departments/Users** element and select a department for the new user.
- 3. On the toolbar, click the icon. The *User Properties* window opens.
- 4. Enter the user details as needed using the tabs described in the subsections below.

72

- 5. In addition, you can click the next to Access Group to open the *Access Group Details* window, where you can select to which access panels that access group is granted permission (see Section 5.11.1).
- Click **OK**.

The window closes and the added user is displayed.

### 5.13.2.1 General Tab

The General tab displays:

- User identification information
- User validity settings
- Access rights for the user

Figure 3: Departments/Users > User Properties > General Tab

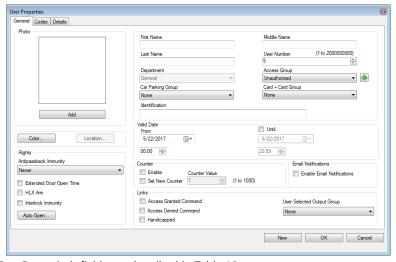

The General tab fields are described in Table 12.

Table 12: Departments/Users > Department > User Properties > General Tab

| Field       | Description                                                                                                    |
|-------------|----------------------------------------------------------------------------------------------------|
| Photo > Add | Click to add a photo of the user, or to remove an existing photo. The selected photo aspect ratio should be $1.25~H~x~1.00~L$ ; otherwise, the photo may be distorted. |
| First Name  | Type the user's first name.                                                                                                    |
| Middle Name | Type the user's middle name.                                                                                                    |
| Last Name   | Type the user's last name.                                                                                                    |
| User Number | Type a unique user number to identify the user.                                                                                                    |
| Department  | Select the user's associated department.                                                                                                    |

| Field                             | Description                                                                                                    |
|-----------------------------------|----------------------------------------------------------------------------------------------------|
| Access Group                      | Select the user's access group.                                                                                                    |
|                                   | Default: Unauthorized                                                                                                    |
|                                   | Click to add the user to a custom access group within all available readers.                                                                                                    |
| Car Parking Group                 | Select to add a user to a defined Car Parking group.                                                                                                    |
| Card + Card Group                 | Select to add a user to a defined Car + Card group.                                                                                                    |
| Identification                    | Add text that identifies the user                                                                                                    |
| Color                             | Click to select which color to use to highlight this user when the user generates access events.  User highlighting must be activated in <b>Tools</b> > <b>Options</b> > <b>General</b> tab.                                                                             |
| Location                          | Click to display a log of doors accessed by this user.                                                                                                    |
| Valid Date > From                 | Select the date/time from when the user's access rights begin.                                                                                                    |
| Valid Date > Until                | Select the date/time on which the user's access rights end.  This field is only available when the checkbox is selected.  Note: For AC-215 panels, only the date is recognized; the time entered is not recognized. Also, the Until date is not part of the valid range. |
| Counter > Enable                  | Select to set an access rights countdown counter for this user (see Appendix G). When the counter reaches zero, the user's access rights end.                                                                                                    |
| Counter > Set new counter         | Select to set a new countdown counter value for this user (see Appendix G).                                                                                                    |
| Counter > Counter Value           | Select a new countdown counter value for this user.<br>This field is only enabled when the <i>Set new counter</i> checkbox is selected.                                                                                                    |
| Email Notifications > Enable      | Select to enable email notifications to be sent to the user's email, which is defined in the <i>Details</i> tab (see Section 5.13.2.3)                                                                                                    |
| Rights > Antipassback<br>Immunity | Select to override any Antipassback restrictions for this user.  • Never  • Always  • User-defined time zone  Note: For an AC-215 access control panels, only                                                                                                    |

| Field                                 | Description                                                                                                    |
|---------------------------------------|----------------------------------------------------------------------------------------------------|
| Rights > Extended Door Open<br>Time   | Select to entitle this user to an extended unlocked door duration. The extended duration is set for each door (see Section 5.5.2).                                    |
| Rights > HLX Arm                      | Gives the user the right to arm/disarm an HLX panel                                                                                                    |
| Rights > Interlock Immunity           | Allows the user to open doors within the relevant access group regardless of the interlock status  Note: This feature does not work for AC-215 access control panels. |
| Rights > Auto Open                    | When defining user properties, you can define certain output groups to be active automatically (see Section 5.13.3).                                                  |
| Links > Access Granted Command        | Select to activate a link rule initiated by access granted commands for this user (see Section 5.9).                                                                  |
| Links > Access Denied Command         | Select to activate a link rule initiated by access denied commands for this user (see Section 5.9).                                                                   |
| Links > Handicapped                   | Select to activate a dedicated output a short time after<br>the door is unlocked (see Section 5.9).                                                                   |
| Links > User Selected Output<br>Group | Select an output group for this user. The outputs are triggered every time the user accesses a door, as specified in the <i>Links</i> window (see Section 5.9).       |

# 5.13.2.2 <u>Codes Tab</u>

Use the *Codes* tab to associate up to 16 cards with each user, as well as to assign a user's PIN codes.

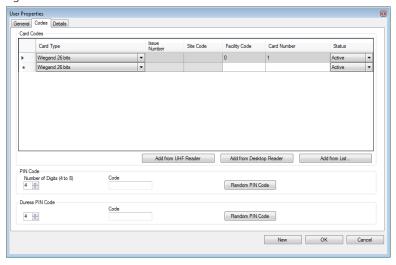

The *Codes* tab fields are described in Table 13.

Table 13: Departments/Users > User Properties > Codes Tab

| Field                      | Description                                                                                                    |
|----------------------------|----------------------------------------------------------------------------------------------------|
| Card Codes                 | Define card codes options:                                                                                                    |
|                            | Card Type: The card type used by the reader/user     Facility Code: The site code assigned to this card     Card Number: The unique number of this card     Status: Select the status of the card. Inactive cards cannot gain access to the facility |
| Add from UHF<br>Reader     | Click to read card details using UHF Desktop Programmer                                                                                                    |
| Add from Desktop<br>Reader | Click to read card details using a desktop reader                                                                                                    |
| Add from List              | Click to associate a user to a card or multiple cards (Section 5.13.7).                                                                                                    |
|                            | Note: Before you can associate a user to a card, you must be sure that the card has been added to the system (see Section 5.13.3).  All cards within the user's specified Facility code are listed                                                   |
| PIN/Duress PIN Code        | Define PIN and Duress PIN code options:                                                                                                    |
|                            | Number of digits: Select the length of the PIN for this user                                                                                                    |
|                            | Code: The 4- to 8-digit PIN and/or Duress PIN code                                                                                                    |
|                            | Random PIN Code: Click to automatically generate a random PIN                                                                                                    |

## 5.13.2.3 Details Tab

The *Details* tab contains detailed contact and identification details about the user.

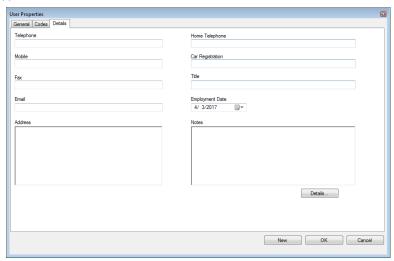

The Details tab fields are described in Table 14.

Table 14: Departments/Users > Department > User Properties > Details Tab

| Field                  | Description                                               |
|------------------------|-----------------------------------------------------------|
| Telephone              | Type an office telephone number for the user.             |
| Mobile                 | Type a cell phone number for the user.                    |
| Fax                    | Type a fax number for the user.                           |
| Email                  | Type an email address for the user (up to 100 characters) |
| Address                | Type a postal address for the user.                       |
| Home telephone         | Type a home telephone number for the user.                |
| Car registration       | Type the user's license plate number.                     |
| Title                  | Type the user's title (e.g. "Mr.").                       |
| <b>Employment Date</b> | Enter the date that the user joined the firm.             |
| Notes                  | Type any additional information.                          |
| Details                | Click to open the user's additional details folder.       |

#### 5.13.2.4 User Fields Tab

The *User Fields* tab can be used to store any information required by the system operator.

User fields are defined on the *User Custom Fields* tab under *Tools > Options* (see Section 11.4.2).

## 5.13.3 Auto Opening for Output Groups

When defining user properties (Section 5.13.2), you can define certain output groups to be active automatically.

# To define Auto Open for output groups:

- 1. In the Tree View, expand the **Users** element.
- Expand the **Departments/Users** element and select a department for the new user.
- 3. On the toolbar, click the icon for a user. The *User Properties* window opens.

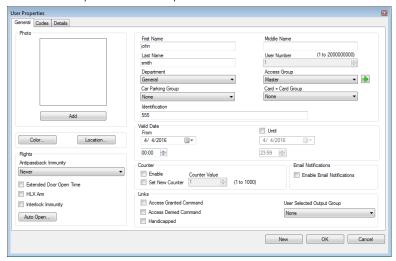

In the Rights section, click Auto Open.

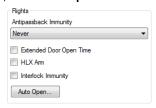

The Auto Open window opens.

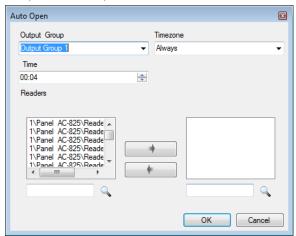

- 5. For each output group selected in the *Output Group* dropdown:
  - a. From the *Time Zone* dropdown, select a time zone.
  - a. From the *Time* box, select a duration time of the activation.
  - b. Select and move the desired readers using the arrows.
- Click **OK**.

## 5.13.4 Adding a Batch of Users and Cards

One can also add a batch of users and cards at one time and define the following:

- The type of reader needed to read the card
- The number of cards to create
- Whether or not a user should be created for each new card

## To add users and cards:

- 1. In the Tree View, select the **Users** element.
- 2. On the toolbar, click the icon.

The Add Users and Cards window opens.

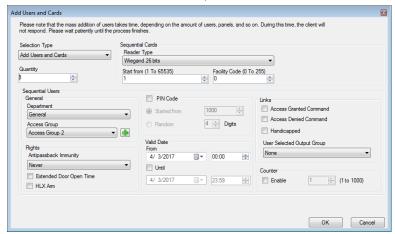

3. Configure the card properties as required, according to the field descriptions in Table 15.

Table 15: Cards > Add Users and Cards Window

| Field                        | Description                                                                                                    |
|------------------------------|----------------------------------------------------------------------------------------------------|
| Selection Type               | Select what will be added: Users and cards, Users only, or Cards only                                                                                                    |
| Quantity                     | Type or select the number of cards/users to add                                                                                                    |
| Sequential Cards             | Define the card properties:                                                                                                    |
|                              | <ul> <li>Reader Type: Select the type of reader appropriate for the new cards being added</li> <li>Start from: Type the number of the first card in the set</li> <li>Facility code: Type the site code for these cards. This field is not available for all reader types</li> </ul>                                       |
| Sequential Users >           | Define the users general properties:                                                                                                    |
| General                      | <ul> <li>Department: Associate to the new user(s) created to a department</li> <li>Access Group: Associate to the new user(s) created to an Access group</li> <li>Click to add the user to a custom access group within all available readers.</li> </ul>                                                                 |
| Sequential Users ><br>Rights | Define the users right properties:                                                                                                    |
|                              | <ul> <li>Antipassback Immunity: Select how to override any antipassback restrictions: Never, Always, according to time zone</li> <li>Extended Door Open Time: Select to activate the extended door option defined for each door</li> <li>HLX Arm: Select to give the user the right to arm/disarm an HLX panel</li> </ul> |

| Field                            | Description                                                                                                    |
|----------------------------------|----------------------------------------------------------------------------------------------------|
| Sequential Users > PIN Code      | Select to define automatic pin codes, select between:  Start from: Sequential pin code starting from a predefined number based on a defined number of digits  Random: Random pin codes where the only definition is                                                                                                    |
| Sequential Users ><br>Valid date | the number of PIN code digits  Define the access right validity:  • From: Define the date and time to begin allowing access  • Until: Select to define an end date for the access right validity, then define the date and time                                                                                                    |
| Sequential Users ><br>Links      | Select to define associated link commands:  • Access Granted checkbox: Activate a user-defined set of inputs or outputs for access granted events  • Access Denied checkbox: Activate a user-defined set of inputs or outputs for access denied events  • Handicapped checkbox: Activate a dedicated output a short time after the door is unlocked. The outputs are set in the Links window.  • User selected Output group: Select an output group for this user. The outputs are triggered every time the user accesses a door. |
| Sequential Users >               | The operations, inputs, and outputs are defined in the Links window (see Section 5.9).  Select <i>Enable</i> to use the counter option then type or select the counter number to be used for the first user                                                                                                    |

Click **OK** to close the window.

The process may take a few minutes after which a dialog reports that the operation has been completed.

# 5.13.5 Setting Card Automation

You can program the system to automatically keep track of any user card that has expired because of non-use over specified period of time. Once detected, this card can either be deleted automatically or you can be notified of it.

### To set card automation:

- 1. In the Tree View, expand the **Users** element.
- 2. Expand the **Cards** element and select **Card Automation**.

3. On the toolbar, click the # icon.
The *Card automation* window opens.

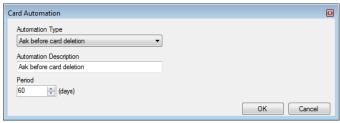

- 4. From the *Automation Type* dropdown, select the action to be taken when a card has not been used in a certain period of time.
  - Delete card automatically
  - Ask before card deletion
  - Notify by email

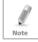

For this option, you must supply an email address and you can add an optional signature.

- Report in System Event Log only
- 5. From the *Period* box, select the time period.
- 6. Click **OK**.

## 5.13.6 Adding Visitors

In addition to regular users, you can add visitors to the system, which includes their contact details, associated card details, and access rights.

The Visitor's options tab contains the following fields:

Table 16: Departments/Users > Visitors > User Properties > Visitor's Options Tab

| Field                     | Description                                                                                                    |
|---------------------------|----------------------------------------------------------------------------------------------------|
| Visitor<br>Identification | Type a unique visitor identification                                                                                                    |
| Visit Date/Time           | Select and specify the date and time for the visit                                                                                                    |
| Automatic disable on exit | Define automatic disable access right options:  Access Area: Select the Access Area to disable access to Inactive card: The designated card automatically becomes inactive upon exit  Unauthorized user: the designated access group changes to Unauthorized upon exit |
| Hosted                    | Define the details for the hosting party:  • Department: Select the Department  • User: Select the hosting User  • Comment: Type any additional information                                                                                                    |

#### To create visitors:

- 1. In the Tree View, expand the **Users** element and select **Visitors**.
- 2. On the toolbar, click the icon.

  The same *User Properties* window as before opens; however, now the

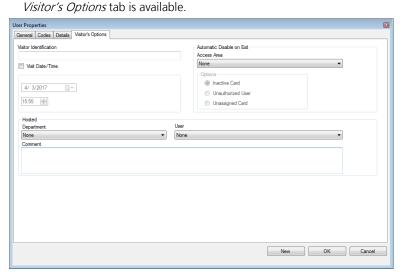

- 3. Enter the visitor specific options as needed.
- 4. Enter the visitor's details in the various tabs as explained in detail in the user subsections.
- Click OK.

The window closes and the added visitor is displayed.

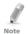

Users may be moved to other department or redefined as a Visitor. A visitor may be moved into any department and changed to a regular user. These can be done by using the *General* tab and selecting the new department to which you wish to the user or visitor.

## 5.13.7 Associating a User to a Card

Once users and cards have been added to the system, you must associate each user to a card.

#### To associate a user to a card:

1. While in the *User Properties* window, select the *Codes* tab.

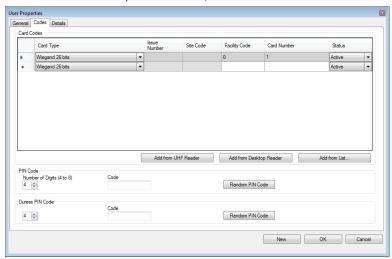

### 2. Click Add from List.

The Add Cards window opens.

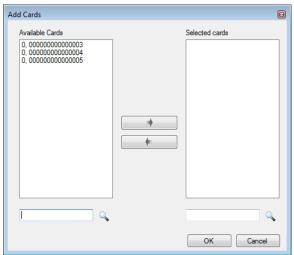

3. Select the card(s) from the Available Cards list you wish to associate with the user and move them to the right panel using the arrows.

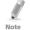

If a card has already been associated to this user, it appears in the Selected Cards list.

#### Click OK.

Alternatively, you can open the *Add Cards* window using the Tree View.

- In the Tree View, expand the Users element and expand the Departments/Users element.
- 2. Select a department that contains the users you wish to associate with a card and select a user from the table.
- 3. Click the 🍱 icon.

# 5.14 Adding Global Antipassback Rules

Global antipassback functionality is only enforced when the AxTraxNG Server is connected and monitoring the entire access control system.

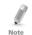

A global antipassback rule can only be added if an access area has previously been defined (see Section 5.12).

## To create antipassback rules:

- 1. In the Tree View, select **Global Antipassback**.
- 2. On the toolbar, click the # icon.
  The *Global Antipassback* window opens.

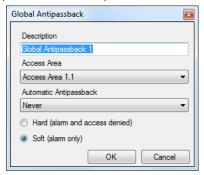

- 3. In the *Description* field, enter a name for the antipassback rule.
- 4. From the Access Area dropdown, select the access area.
- 5. From the *Automatic Antipassback* dropdown, select the time zone for which the global antipassback applies.
- 6. Select either the **Hard** or the **Soft** Antipassback option.
- Click **OK**.

The window closes and the global antipassback rule appears in the Display Area

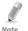

Global Antipassback applies an Antipassback event only on "Enter" readers to the defined "Area".

To implement Antipassback on Exit readers as well, you must define a new area with opposite reader directions:

Readers defined "Enter" in the first area need to be defined again in the new area as "Exit" readers, and "Exit" readers in the first area should be defined as "Enter" readers in the second area.

# 5.15 Adding Car Parking

The Car Parking management option allows you set up groups that have limited number of users who can access a particular area. For example, a parking lot that serves several companies and each company has a specified number of parking spots. With this option, we can set up each company's limit and when the limit is reached, access is no longer granted. This feature is counter based that keeps track of the number of users in a specified area.

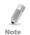

This feature is not available to AC-215 access control panels.

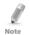

Only one car park area can be added per panel.

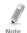

A car parking area can only be added if an access area has previously been defined (see Section 5.12).

# To define a car parking area:

- 1. Create an access area with Enter and Exit readers (see Section 5.12).
- 2. In the Tree View, select **Car Parking**.
- 3. On the toolbar, click the # icon.
  The *Car Parking* window opens.

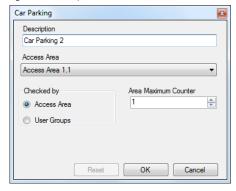

- 4. In *Description*, enter a name of the car parking area.
- 5. In Access Area, select the relevant access area that you defined in Step 1.
- 6. In the *Checked by* area, perform one of the following:
  - Select Access Area.
    - In Area maximum counter, select the number of parking spots available in that access area.
    - ii Click **OK**
  - b. Select **User Groups**.
    - Click OK.
    - ii. In the Tree View, expand the **Car Parking** element and select the car parking area you just created.
    - iii. On the toolbar, click the # icon.The Car Parking Group window opens.

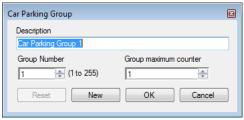

- iv. In *Description*, enter a name of the car parking sub-group.
- v. In *Group maximum counter*, select the number of parking spots available for the parking group.
- vi. Click **OK**.
- vii. In the Tree View, expand the **Departments/Users** element and select a department that contains the users you wish to add to the Car Parking sub-group.
- viii. Select a user in the Table View area.
- ix. On the toolbar, click the 📧 icon.
- On the *General* tab of the User Properties window (see Section 5.13.2.1), select the Car Parking sub-group from the **Car Parking Group** dropdown.
- xi. Click **OK**.
- xii. Repeat Steps viii to x for each user you wish to add to a particular Card + Card group.
- xiii. Repeat Steps iii to xii for each group that you wish to add to the car parking area.

## 5.15.1 Viewing and Editing Car Parking Counters

Once you set up your various car parking groups and areas, the counters for these groups and areas can be easily viewed and edited.

## To view and edit the Car Parking counters:

1. In the Events toolbar (above the Event Log area), click the Picon. The *Car Parking Counters* window opens.

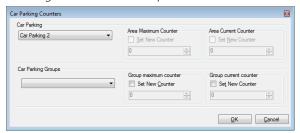

Update the maximum or current counters of either the car parking areas or the car parking groups, depending on how the car parking element is defined.

The values of the maximum counters entered in this screen override the values of the maximum counters that you entered in Section 5.15.

Click **OK**.

# 5.16 Adding Operators

Operators are people with access to the AxTraxNG application. The default operator name is Administrator.

Different operators have wider or more restricted security rights, from complete control over the system to the ability only to view one section. All operator passwords are case-sensitive.

# To define operators:

- 1. In the Tree View, expand the **Users** element and select **Operators**.
- 2. On the toolbar, click the # icon.

The Operator Properties window opens.

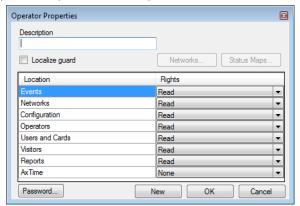

- 3. In the *Description* field, enter the Operator's name.
- 4. Select **Localize guard** to define the operator with limited rights.
- 5. Click **Networks...** and **Status maps...** to define the associated operator's local rights.
- 6. Set the operators global permission rights for each of the screens in the *Location* list.
- 7. Click **Password...** to open the *Operator Password* dialog.

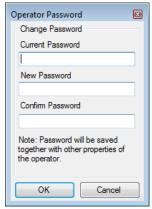

8. Enter the operators' password in the *Password* field and re-enter the password in the *Confirm Password* field.

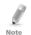

On first time use, leave the password field empty and enter (and confirm) your new password.

9. Click **OK** to save your settings.

The dialog closes and the operator is shown in the display area.

## 5.17 Creating Elevator Control

Normally, a reader is associated with a door. For elevator control, a selected reader should be associated with outputs groups, with each output group representing a floor.

#### To create elevator control:

- 1. Select a reader (see Section 7) in the display area.
- 2. On the toolbar, click the 📧 icon.
- 3. On the *General* tab in the *Reader Properties* window, clear **Activation**.

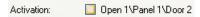

- Click **OK**.
- 5. Create output groups (see Section 5.11.3). Each output group represents a floor or several floors.

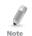

When creating an output group for the elevator control, the selection only applies to outputs from the same panel.

6. On the *General* tab of the User window, associate a user with the relevant output groups (see Section 5.13.2.1).

Each user can be associated with the relevant output groups to allow user access to specific floors, as needed.

7. Create a panel link (see Section 5.9). Only one panel link is required.

# 5.18 Creating Status Maps

The Status Map displays the status of every door, input, and output, antipassback rules, and alarms in the facility on user-selected floor plans.

# To set up a Status Map:

- 1. In the Tree View, select **Status Map**.
- 2. On the toolbar, click the # icon.

The Add Status Map window opens.

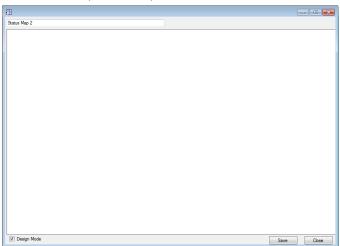

Right-click in the window and select **Set background** from the shortcut menu.

The Select Picture File window opens.

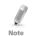

To change the map image and/or to add objects on the map, you must select **Design Mode**. The **Add Map** icon on the toolbar is enabled.

4. Select a graphic file (bmp, jpg, gif, or tiff) for the Status Map background.

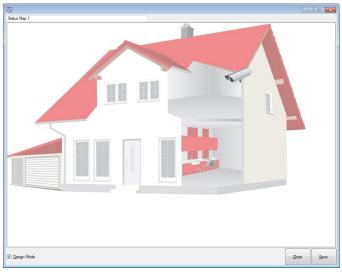

- 5. Ensure that **Design Mode** is checked.
- 6. From the Tree View, select readers, doors, inputs, outputs, additional status maps, cameras, or panels and click the **Add to Map** icon from the toolbar menu.

The objects appear on the status map, and can be dragged to their correct positions.

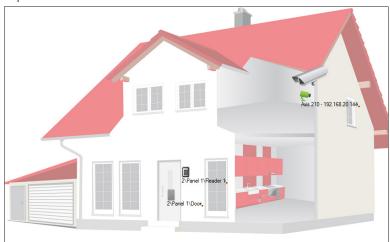

7. Right-click a map object and select **Show on Map** from the shortcut menu.

The Show on Map window opens.

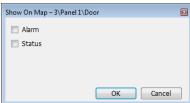

8. Select **Status** to display the object's state on the status map.

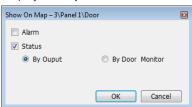

- 9. For a door's Show on Map properties, select:
  - a. **By Door Monitor**: Shows the doors open status based on its physical position.
  - b. **By Output:** Shows the doors open status based on the status of its lock
- 10. Select **Alarm** to enable a visual alarm on the map for alarm events.

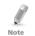

The alarm option is only available for panel elements where the alarm was already defined (refer to the *Generate Alarm* field in Table 11).

- 11. Repeat Steps 6 to 10 until all objects are shown on the status map, as required.
- 12. Repeats Steps 1 to 10 to set up additional status maps.

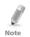

Status map icons can also be added to other status maps, indicating where the two map areas meet.

## 5.18.1 Manually Opening a Door from Status Map

You can manually open a door while in the Status Map interface.

## To manually open a door from the Status Map:

- 1. Clear **Design Mode** in the lower left corner of the status map.
- 2. Right-click on a door that appears on the Status Map. The following window opens.

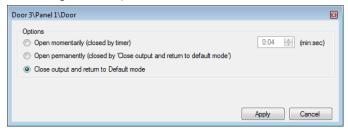

The available options are the same as those in Section 9.1.

- 3. From Options, select the option you want.
- Click Apply.

# 6. Card Design (Photo ID)

AxTraxNG allows you to design badges for mass printing and supports connectivity with digital cameras for image capture.

This chapter instructs installers and users how to use the **Card Design** element.

## 6.1 Creating a Card Template

## To create a card template:

- 1. In the Tree View, expand the **Users** element.
- 2. Expand the **Cards** element and select **Card Design**.
- 3. On the toolbar, click the icon.
  The Card Design Template screen opens.

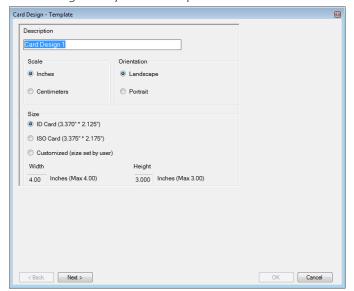

- Enter a description for the template and define the scale, orientation, and size.
- Click Next.

The Card Design - Fields screen opens.

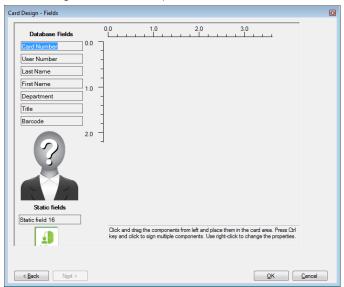

6. Right-click the card area background to set the background color or to select a file to use as the background.

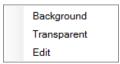

- 7. As desired, drag the fields on the left into the card area to create the layout of the card.
- 8. Right-click on any field appearing in the card area to show the following menu options:

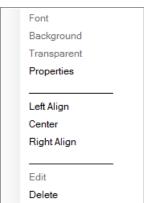

# **Card Design (Photo ID)**

9. Select **Properties** to remove the border and change the field size.

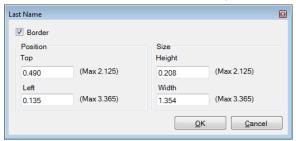

- 10. Click **OK** to return to the *Card Design Fields* screen.
- 11. Click **OK** to save the card template.

## 6.2 Printing a Card

Once you have saved a card template, you can print cards using the template. For best printing results, it is strongly recommended to use 300 dot per inch (dpi) and a high screen resolution (at least 1280x1024 for a portrait card or 1600x900 for a landscape card). A resolution of 1920x1080 is recommended.

## To print a card:

1. From the card template list in the Table View area, select the template you wish to use and click the vicon.

The Print Card – Selection window opens.

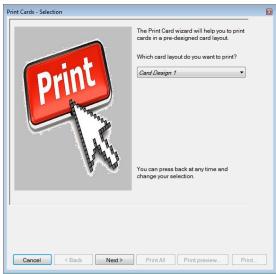

Select the layout you wish to use (if different than what you selected in Step 1 from the corresponding dropdowns.

# Card Design (Photo ID)

### 3. Click Next.

The Print Card – Users List screen opens.

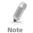

For users to appear in the Available list, they must have cards associated with them as described in Section 5.13.7.

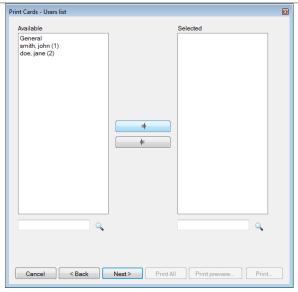

- 4. Select the users from the available list for whom you wish to print a card and move them to the right panel using the arrows.
- 5. Click **Next**.

The *Print Card – Preview* screen opens.

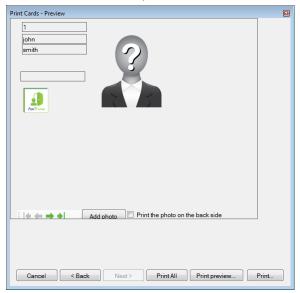

- 6. Set up the barcode:
  - a. Right-click on the Barcode field and select **Barcode**.

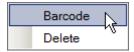

The Barcode Parameters window opens.

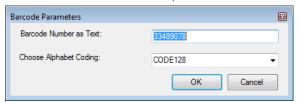

You can use the barcode that is generated automatically or enter a numeric barcode manually.

# Card Design (Photo ID)

b. From the **Choose Alphabet coding** dropdown, select the kind of coding.

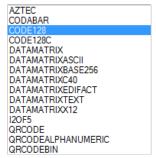

c. Click **OK**.

The barcode appears on the card template.

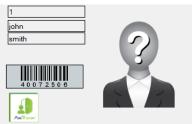

7. Click **Add photo** if you wish to select a different image either from a file or from a PC camera:

The Select Source window opens.

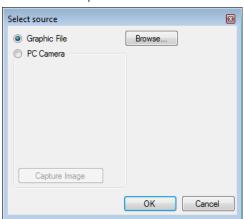

# Card Design (Photo ID)

- a. Do one of the following:
  - Select **Browse** to locate an image to insert.
  - Select PC Camera and select Capture Image.
- b. Click **OK**.
- 8. Use the green arrows to preview additional users.
- 9. [Optional] Click **Print preview** to show the enlarged card screen.

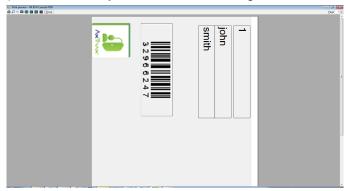

10. Click **Print** to print that particular card or click Print All to print all the available cards.

# 7. Video Integration

Cameras can be added to the network to allow real-time viewing of any area desired.

ViTrax is a video management server client solution that supports a wide range of IP, USB, and open protocol cameras, such as OnVif and PSIA. Be sure that the ViTrax Server is installed on a PC and you know that PC's IP address.

The video integration can also be done with Hikvision or Dahua servers.

The functionality will be discussed in future versions of the manual.

# 8. Intrusion Integration

The intrusion integration allows you to integrate the intrusion panel into the AxTraxNG access control management software and to manage the intrusion panel (when available). In addition, the integration creates logical event links between the software and the access control system.

The functionality will be discussed in future versions of the manual.

In addition to AxTraxNG's automated access control network monitoring and control, there is the option to manually control the network directly.

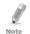

Door Manual Operation can only control doors that have been set as "Manual Door Open Enabled" in the *Door Properties* window (see Section 5.5.2).

## 9.1 Controlling the Door Manually

The *Manual Door Operation* window allows an operator to open or close a selected group of doors directly.

## To manually open or close a door:

- 1. In the Tree View, expand the **AC Networks** element.
- 2. Expand a network and expand a panel.
- Select Doors.
- 4. On the toolbar, click the all icon.

The Manual Door Operation window opens.

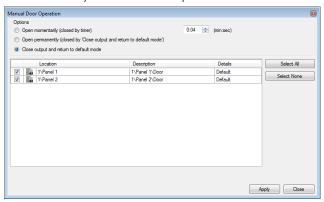

- 5. Sort the listed panels/doors in regular or reverse order, by clicking the column header with the left mouse button.
- 6. Select an option:

**Open momentarily** – Open all selected doors for the time set in the timer box

Open permanently – Opens all selected doors

Close output – Closes all selected doors and returns control to AxTraxNG

- 7. Select the checkboxes of those doors to which to apply the operation.
- 8. Click Apply.

## 9.2 Changing the Reader Mode

The *Manual Reader Operation* window allows an operator to change the operation mode of a reader.

Readers have six possible operation modes:

- Inactive: The reader is not in use.
- Card Only: The reader accepts cards only.
- PIN Only: The reader accepts PIN inputs only.
- Card or PIN: The reader accepts both cards and PINs.
- Desktop: The reader is inactive, but can record new cards for the AxTraxNG database.
- Secure (Card + PIN): The reader requires first a card and then a PIN. The PIN must be entered within 10 seconds of the card.
- No Access: The reader does not grant access to users.

## To change the reader mode manually:

- In the Tree View, expand the AC Networks element and expand a selected network.
- 2. Select a panel.
- 3. On the toolbar, click the 📕 icon.

The Manual Reader Operation window opens.

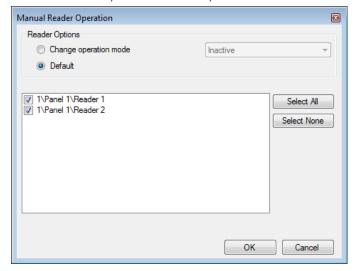

- 4. Select an option:
  - Change operation mode Resets all selected readers to the selected operation mode.
  - Default Returns control of the readers to the system.
- 5. Select the checkboxes of those readers to which to apply the operation.
- 6. Click OK.

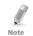

For more information on secured (Card + PIN) time zones, see Section 0.

## 9.3 Controlling Outputs Manually

The Manual Output Operation window allows an operator to open or close a selected group of outputs on a panel directly.

# To manually open or close an output:

- In the Tree View, expand the AC Networks element and expand a selected network.
- 2. Select a panel.
- 3. On the toolbar, click the icon.

The Manual Output Operations window appears.

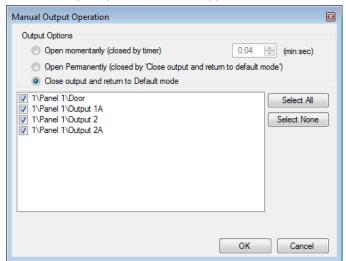

- 4. Select an option:
  - Open momentarily Opens all selected outputs for the time set in the timer box.
  - Open permanently Opens all selected outputs.
  - Close output and return to default mode Closes the selected outputs and returns control to default.
- 5. Select the checkboxes of the outputs to which to apply the operation.
- Click **OK**.

## 9.4 Manually Disarming Inputs

The *Manual Input Operation* window allows an operator to disarm a selected group of inputs directly on a panel.

An armed input means the input is active; a disarmed input is inactive and does not trigger any operation or alarms.

## To manually disarm or rearm an input:

- In the Tree View, expand the AC Networks element and expand a selected network.
- 2. Select a panel.
- 3. On the toolbar, click the 📩 icon.

The Manual Input Operations window opens.

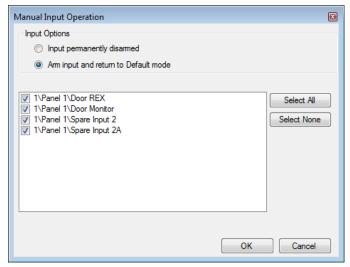

- 4. Select an option:
  - Input permanently disarmed Deactivates all selected inputs.
  - Arm input and return to default mode Reactivates the selected inputs and returns control to default.
- 5. Select the checkboxes of the inputs to which to apply the operation.
- 6. Click OK.

## 9.5 Controlling Sirens Manually

The *Manual Siren Operation* window allows an operator to test the siren for a selected panel.

## To manually open or close a siren:

- In the Tree View, expand the AC Networks element and expand a selected network.
- 2. Select a panel.
- 3. On the toolbar, click the icon.

The Manual Siren Operations window opens.

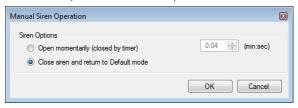

- 4. Select an option:
  - Open momentarily Sounds the siren for the time set in the timer hox
  - Close siren and return to default mode Silences the siren and returns control to default.
- Click **OK**.

# 9.6 Updating Firmware

The *Update Firmware* window allows an operator to update the firmware version of the selected access control panel. For AC-825IP panels, you can also update the firmware of the connected extensions.

# 9.6.1 AC-215, AC-215IP, AC-225, and AC-425 Panels

## To update the firmware:

- In the Tree View, expand the AC Networks element and expand a selected network.
- 2. Select a panel.
- 3. On the toolbar, click the 🛍 icon.

The Firmware Update window opens.

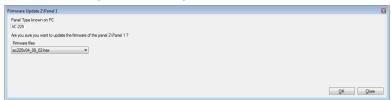

- 4. From the dropdown, select the HEX file relevant to the panel's hardware type.
- 5. Click **OK**.

A progress bar runs at the bottom of the screen until the firmware update is found and then a pop-up appears stating the update has begun.

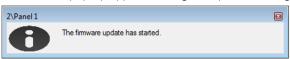

6. To see the progress of the update, select the network in the Tree View and look at the Downloads column in the Table View.

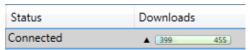

The updated finishes when the number of downloads reduces to zero and then no longer appears in the column. The status of the panel is now "Connected".

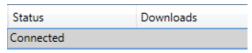

#### 9.6.2 AC-825IP Panel

## To update the firmware:

- In the Tree View, expand the AC Networks element and expand a selected network.
- 2. Select a panel.
- 3. On the toolbar, click the 🛍 icon.

# **Manual Operation**

The Firmware Update window opens.

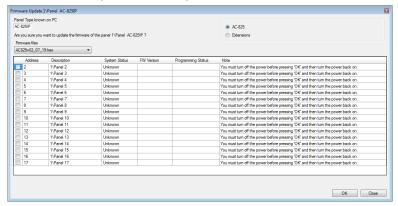

4. By default, the main panel is selected to update.

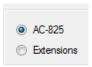

- 5. From the dropdown, select the HEX file relevant to the panel's hardware type.
- 6. If you select **Extensions** to update an expansion's firmware, then you must also select which expansion you wish to update.

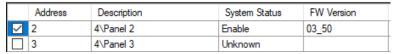

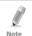

You can only select one panel at a time to update.

Click **OK**.

A progress bar runs at the bottom of the screen until the firmware update is found and then a pop-up appears stating the update has begun.

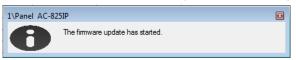

8. To see the progress of the update, select the network in the Tree View and observe the Downloads column in the Table View.

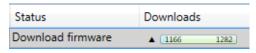

# **Manual Operation**

The updated finishes when the number of downloads reduces to zero and then no longer appears in the column. The status of the panel is now "Connected".

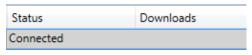

# 10. Reports

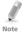

When printing a report, be sure that the default printer is a standard printer and not a special printer for printing cards; otherwise, the reports may not print correctly.

#### 10.1 Types of Reports

AxTraxNG includes four main categories of reports and each category contains multiple kinds of reports.

- Immediate Reports Lists details of recent movements (within the last few hours). They are shown in the display area and can be exported.
- Panel Reports Displays details of all recorded panel events
- System Reports Lists details of system and operator activity
- Interactive Report Lists details of users and their access activity

#### 10.1.1 Immediate Reports

There are four types of immediate reports:

- Who's been in today Lists where and at what time each user was granted access for the first time today.
- Last known Position Lists where and at what time today each user was most recently granted access.
- **Roll-Call Readers** Lists the last time each reader was given access, and by whom, within the last 1–99 hours.
- Roll-Call Areas Lists all users currently within the selected area, sorted by department and entry time. The report lists all personnel who entered the facility within the last 1–99 hours.
- Access Area Occupancy Lists all of the personnel in the designated access area

#### 10.1.2 Panel Reports

Panel reports display details of all recorded panel events.

There are seven available panel event reports:

- Attendance Report Lists the attendance hours for selected users, sorted by date. Results include hours present, time in, and time out.
- AC Panels Report Lists all the events recorded by the selected AC panels, sorted by date.
- Access Report Lists all access events recorded by the selected readers, sorted by reader and date.
- Readers Report Lists all users who have accessed the selected readers, sorted by department and date.

- **Fingerprint Report** Lists specific fingerprints readers' events, sorted by reader and date.
- Visitors Report Lists visitors who have made a visit to a certain user or department, or lists all related visitors.

#### 10.1.3 System Reports

System reports list details of system and operator activity.

There are three available system event reports.

- System Report Lists all operations performed by the AxTraxNG server, sorted by date.
- Operators Report Lists all the operations performed by registered system operators, sorted by operation event type and date.
- Alarm and Antipassback Handler Report Lists all raised system alarms, sorted by operator and date.

#### 10.1.4 Interactive Report

Interactive reports list details of users and their access activity.

There are three available interactive reports:

- User Access Rights Report Lists site access details for selected users, with full details of readers accessed and in which time zones.
- Not Responding Users Report Lists users for whom there have been no access events for a selected period of time.
- AC Panel Links Report Displays the links in the system per selected access control panel.

# 10.2 Generating a Report

# To generate a report:

1. In the Tree View, select the **Reports** element.

2. Select one of the four main report categories.

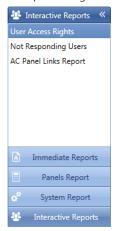

3. Select a report type from that category.

Depending on the category and type of report selected, the relevant parameters appear in the Display Area.

For example, the parameters needed for the User Access Rights Report are displayed.

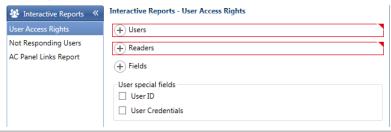

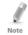

A parameter in red must be selected while a parameter not in red is optional.

Click on a parameter to expand it.

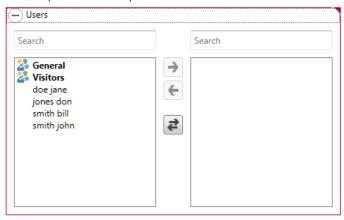

- 5. Select and move the desired entities using the arrows.
- 6. Once all the entities in each parameter have been selected, click the icon on the Toolbar to generate a report.

The generated report, in this example the User Access Rights Report, appears in the Display Area.

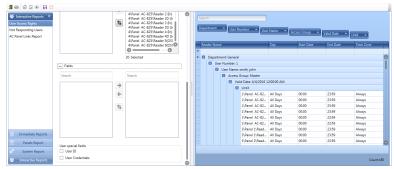

# 10.3 Scheduling a Report

Once you have generated a report for the first time, you can schedule the same report to be generated and saved automatically at a time interval of your choosing.

# To schedule a report:

1. With the generated report appearing the Display Area, click the 🗔 icon on the Toolbar.

The Save Report window opens.

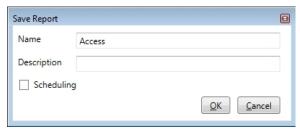

- 2. Enter the name and description of the scheduled report.
- 3. Select **Scheduling** to expand the options.

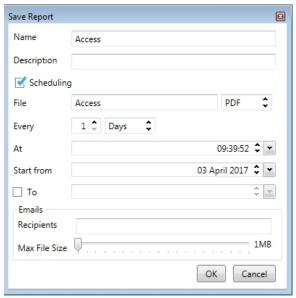

4. Using the available fields, set the parameters (format, interval, period of time, email recipients) for the scheduled report to be generated.

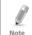

In order to use email notifications, you must configure the SMTP settings (see Section K.5).

Click **OK**.

The saved report appears in the Display Area.

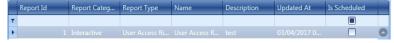

To access the list of saved schedule reports at any time, click the <u>a</u> icon on the Toolbar.

To delete a scheduled report, select that report in the Display Area and click the icon on the Toolbar.

Reports that are automatically generated as scheduled are saved to a default location, which is set in the AxTraxNG Server Monitor (Appendix K.5).

#### 10.4 Previewing a Report

You can preview a generated report in order to save or print it.

#### To preview a report

1. On the Toolbar, click the icon to preview the report. A separate window opens showing the report.

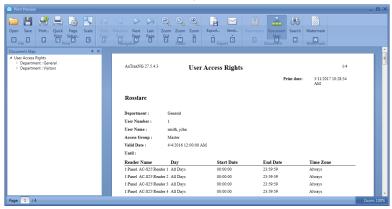

Table 17 presents the icons that are available for each type of report preview:

**Table 17: Report Preview Icons** 

| lcon | Name          | Click button to                                  |
|------|---------------|--------------------------------------------------|
|      | Report<br>Map | Map the report according to the different groups |
| 8    | Search        | Search for text in the document                  |
|      | Open          | Open a pre-saved reports                         |
|      | Save          | Save the report document                         |
|      | Print         | Print with adjustable settings                   |

| Icon      | Name               | Click button to                                                                                                |
|-----------|--------------------|----------------------------------------------------------------------------------------------------|
|           | Quick Print        | Print the document with default settings                                                                       |
| (20,00)   | Page<br>Setup      | Adjust the documents settings                                                                                  |
|           | Scale              | Adjust the scaling of the page                                                                                 |
| Q         | Zoom Out           | To view more of the page                                                                                       |
| <b></b>   | Zoom In            | To enlarge the script on the page                                                                              |
| 11.11.120 | Percentage<br>box  | Choose the percentage you wish to zoom in/out in.                                                              |
|           | Export<br>document | With the arrow to the right, choose in which format you wish the document to be exported.                      |
|           | Send via<br>email  | With the arrow to the right, choose in which format you wish the document to be saved and then sent via email. |

#### 11.1 Setting the Time and Date

You can select panels by network and reset their date and time to the AxTraxNG server's system date and time, using the *Set Time* window.

#### To reset the panel time:

- In the Tree View, expand the AC Networks element and select a network.
- 2. On the toolbar, click the ☑ icon. The *Set Time* window opens.

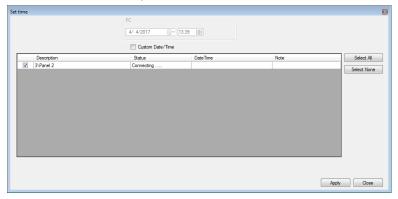

- 3. Select the panels to reset.
- Click Apply.

The server connects to the panels and sets the time as requested. A dialog confirms the operation.

# 11.2 Testing User Counters

When using User Counters, it is possible to view the current user count value in each panel that has a reader designated with the "Deduct User" option.

#### To view User Counters:

- 1. In the Tree View, select expand the **Users** element.
- 2. Select the **Visitors** element or expand the **Department/Users** element and select a department.
- 3. Select a user or visitor in the display area.
- 4. On the toolbar, click the oicon.

  The *Request User Start* window opens.

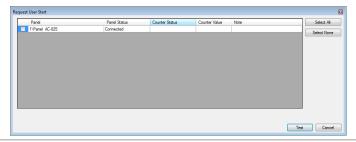

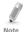

For a panel to appear in the table, that panel must have at least one reader for which the Deduct User Counter option on the General tab of the Readers Properties window (Section 5.7.1) is selected.

- 5. Select the panel(s) you wish to test.
- 6. Click **Test**.

A progress bar runs at the bottom of the screen and a confirmation message appears when the test finishes.

7. Click **OK**.

The remaining fields in the table are now populated.

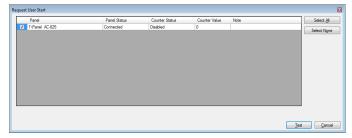

#### 11.3 Maintaining the Database

Use the Database window to maintain the system database.

#### To open the Database window:

1. From the menu bar, select **Tools > Database**.

The Database window opens.

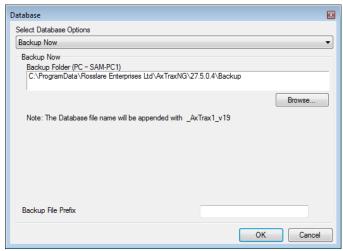

2. From the **Select database options** dropdown, select your desired option. The following database operations are available:

Table 18: Tools > Database > Available Databases

| Operation                         | Description                                                                  |
|-----------------------------------|------------------------------------------------------------------------------|
| Periodic Backup                   | Run a scheduled backup every specified number of days at the specified time. |
| Backup now                        | Run a one-time backup immediately.                                           |
| Export Configurations and Events* | Copy the contents of the database to the selected folder.                    |

| Operation                         | Description                                                                                           |
|-----------------------------------|----------------------------------------------------------------------------------------------------|
| Import<br>Configurations*         | Replace the current configuration based on the imported file.<br>A user's photo can also be imported. |
| Import Configurations and Events  | Replace the current configuration and events based on the imported file.                              |
| Erase Configuration and Events*   | Erase the current database configuration and all events.                                              |
| Limit Panel Events<br>Period      | Automatically erase events when they are older than a specified number of days.                       |
|                                   | Before using this option, Rosslare recommends that you set a periodic backup.                         |
|                                   | Note: It is recommended to set the value to no more than 91 days.                                     |
| Erase Panel Events                | Erase all events that are older than a specified number of days                                       |
|                                   | A user's photo can also be imported.                                                                  |
| Import earlier                    | Replace the current database with an AxTrax database                                                  |
| database from<br>AxTrax* (AS-525) | A user's photo can also be imported.                                                                  |
| Import earlier                    | Replace the current database                                                                          |
| database versions                 | A user's photo can also be imported.                                                                  |
| from AxTraxNG                     | Note: This option does not allow importing a database from a current AxTraxNG version.                |

<sup>\*</sup>This option is only available in the AxTraxNG Server PC.

3. Click **Browse** to search for the file to import or to select the folder to export to.

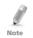

If you wish to import a DB file, the file should be located in the C:\ProgramData\Rosslare Enterprises Ltd folder. You may need to show all hidden files to see the ProgramData folder.

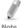

The Backup and Export functions add "\_AxTrax1\_vX" to the end of file name of the exported or backed up database. The Import Database function executes only with a file that contains this string at the end of the file name. After a database is imported, the panel status may change to disabled. If this occurs, the operator should re-enable the panels.

Click OK.

# 11.4 AxTraxNG Options and Preferences

AxTraxNG can be customized to meet the preferences of the operator using the *Options* window.

#### To open the Options window:

From the menu bar, select **Tools > Options**.
 The Options window has five tabs:

- General General startup and presentation settings
- User Custom Fields Additional user-defined fields for the User Properties window
- Custom Operations Used to upload users to the system from a text file
- Email Notifications Used to send a notification of selected events to a list of specified emails
- Company Details Site details (name and address) that are displayed on the report

#### 11.4.1 General Tab

The General tab includes presentation connection settings.

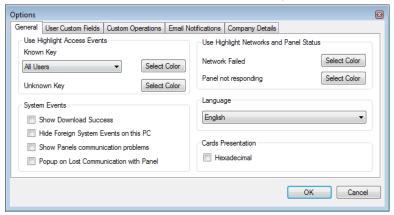

The General tab contains the following fields:

Table 19: Tools > Options > General Tab

| Field                                                     | Description                                                                                                    |  |
|-----------------------------------------------------------|----------------------------------------------------------------------------------------------------|--|
| Use Highlight Access<br>Events                            | From the <b>Known Key</b> dropdown, select the desired option and click <b>Select Color</b> to display selected user information in a custom picked colored highlight. |  |
|                                                           | Click <b>Select Color</b> adjacent to <i>Unknown key</i> to define the highlight color for unknown keys.                                                               |  |
| System Events>Show<br>Download Success                    | Select to add a message to the event history upon successful system parameters download from the AxTraxNG software to the panel.                                       |  |
| System Events>Hide<br>Foreign System<br>Events on this PC | Select to see only local administrator and AxTraxNG Server messages.                                                                                                   |  |
| System Events>Show<br>Panel Communication<br>Problems     | Select to have status indicate panel communication problems                                                                                                    |  |

| Field                                                           | Description                                                                                                    |  |
|-----------------------------------------------------------------|----------------------------------------------------------------------------------------------------|--|
| System Events>Pop-<br>up on Lost<br>Communication with<br>Panel | Select to have a pop-up appear if communication with a panel is lost.  After selecting the checkbox, disconnect the working panel and wait for a minute or two to see that the pop-up appears.                                                 |  |
| Use Highlight<br>Networks and Panel<br>Status                   | Click <b>Select Color</b> adjacent to <i>Network failed</i> to define the highlight color for network alarms.  Click <b>Select Color</b> adjacent to <i>Panel not responding</i> to define the highlight color for panel communication errors. |  |
| Language                                                        | Select the system interface language.  Note: Setting the language to Farsi also changes the date format to the Farsi date format.                                                                                                    |  |
| Cards Presentation                                              | Changes the display of card details to hexadecimal format.                                                                                                    |  |

#### 11.4.2 User Custom Fields

The *User Custom Fields* tab controls the user-defined fields on the *User Fields* tab of the *User Properties* window (see Section 5.13.2.4).

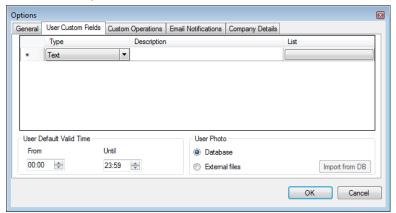

The *User Custom Fields* tab contains the following fields:

Table 20: Tools > Options > User Custom Fields Tab

| Field                                 | Description                                                                                          |  |
|---------------------------------------|----------------------------------------------------------------------------------------------------|--|
| <b>Type</b> Select the type of field. |                                                                                                    |  |
|                                       | If Type is <b>list</b> , click <b>Edit List</b> and enter list items.                                |  |
| Description                           | Type a name for the new field.                                                                       |  |
| User Default Valid<br>Time            | Set default start and end time for user access rights using the <b>From</b> and <b>Until</b> fields. |  |

| Field      | Description                                                                                                    |
|------------|----------------------------------------------------------------------------------------------------|
| User Photo | Define the default photos to be used:                                                                                                    |
|            | <ul> <li>Database: Use the User photos save in the database</li> <li>External files: Use this option to save a large user photo collection external from the database</li> <li>Export from DB: Click to export existing photos from the database to an external folder</li> </ul> |

#### 11.4.3 Custom Operations

The *Custom Operations* tab is used to upload user data to the system from a text file and to set the shared database option.

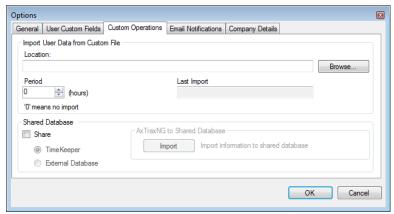

The Custom Operations tab contains the following fields:

Table 21: Tools > Options > Custom Operation Tab

| Field                                | Description                                                                                                    |  |
|--------------------------------------|----------------------------------------------------------------------------------------------------|--|
| Import User Data<br>from Custom File | This option allows you to import visitor user data from a text (*.txt) file.                                                                     |  |
|                                      | The data imported is for the following fields: User Number, Last Name, First Name, Employment Date in dd/mm/yy format, Validity Date (optional). |  |
|                                      | A "," separation must be between the values. Each visitor should be in a new line of the text file.                                              |  |
|                                      | Select the location of the file to import/export by using <b>Browse</b> .                                                                        |  |
|                                      | From the <b>Period</b> box, select the time period.                                                                                              |  |
|                                      | The period is the time between import processes in hours where '0' means the import is only in manual operation.                                 |  |

| Field                                         | Description  Select to allow sharing the AxTraxNG DB with an external program for the following data: System Configuration, Departments and Users, Cards, Access Groups and Database Version. |  |
|-----------------------------------------------|----------------------------------------------------------------------------------------------------|--|
| Shared Database ><br>Share                    |                                                                                                    |  |
|                                               | Select the option:                                                                                                    |  |
|                                               | TimeKeep – Sets the DB sharing for the TimeKeeper program                                                                                                    |  |
|                                               | External Database – Sets the DB sharing for other generic formats                                                                                                    |  |
| Shared Database > AxTraxNG to Shared Database | Click <b>Import</b> to create a database from the above data from which the data can be shared by an external program.                                                                        |  |

#### 11.4.4 Email Notifications

The *Email Notifications* tab is used to send a notification of selected events to a list of specified emails.

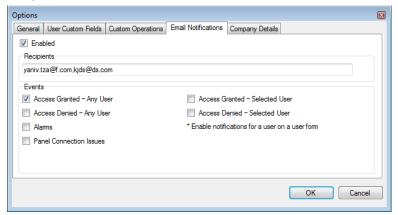

Enter the email addresses of your recipient(s) and select the events for which you wish them to receive notifications.

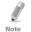

In order to use email notifications, you must configure the SMTP settings (see Section K.5).

#### 11.4.5 Company Details

The Company Details tab displays the name and address that are displayed on reports.

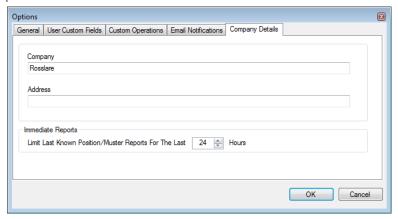

#### 11.5 Importing/Exporting User Data

The Import/Export Data window makes it possible to import/export user information into/from the AxTraxNG database from/to a standard spreadsheet file.

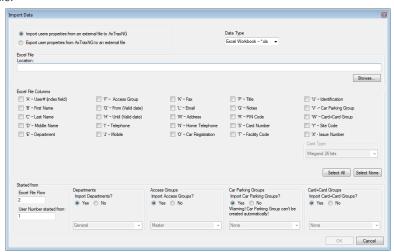

The Import/Export Data window contains the following fields:

# To import/export user data:

- 1. From the menu bar, select **Tools > Import/Export Data**.
- Set the import/export options according to the field descriptions in Table 22.

Table 22: Tools > Import/Export Data

| Field                                                    | Description                                                                                      |
|----------------------------------------------------------|--------------------------------------------------------------------------------------------------|
| Import Users properties from external file into AxTraxNG | Select this option to import user properties                                                     |
| Export Users properties from AxTraxNG into external file | Select this option to export user properties                                                     |
| Data Type                                                | Select the type of data file to import/export.                                                   |
| Location                                                 | Select the location of the file to import/export by using <b>Browse</b> .                        |
| Excel File Columns                                       | Select the checkboxes of the columns to be imported or exported.                                 |
|                                                          | Data in each column (A–T) are imported or exported as listed.                                    |
|                                                          | Note: When exporting the Notes field (Column Q), only the first 256 characters are included.     |
| Excel file Row                                           | Enter the first row of user data in the spreadsheet.                                             |
| User number started from                                 | Enter the number from which to start assigning unique system user numbers.                       |
| Import Departments?                                      | Select <b>Yes</b> to import new departments into the AxTraxNG database.                          |
|                                                          | Select <b>No</b> to import users without their departments.                                      |
| Department                                               | Select the department to assign to the imported users.                                           |
|                                                          | This box is only active when the <i>No</i> option is selected in the Import Departments option.  |
| Import Access Groups?                                    | Select <b>Yes</b> to import new access groups into the AxTraxNG database.                        |
|                                                          | Select <b>No</b> to import users without their access groups.                                    |
| Access Groups                                            | Select the access group to assign to the imported users.                                         |
|                                                          | This box is only active when the <i>No</i> option is selected in the import access group option. |

3. Click **OK**.

# A. Firewall Configuration

#### A.1 For Windows 7

The following instructions explain how to configure the standard Windows Firewall for Windows 7.

#### To configure the firewall:

- 1. Open the Control Panel on your computer.
- Click the Windows Firewall category.

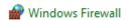

3. Click Allow a program through Windows Firewall.

Allow a program or feature through Windows Firewall

The Allowed Programs window opens.

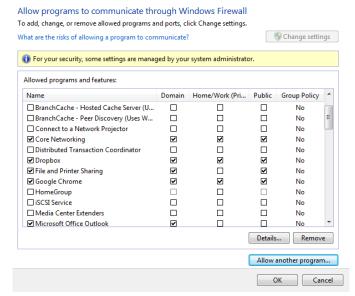

4. Click Allow another program.

#### **Firewall Configuration**

The Add a Program dialog appears.

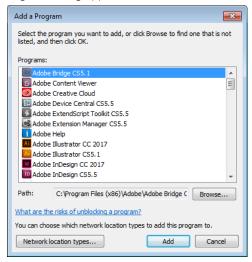

5. Click **Browse**.

The *Browse* dialog appears.

6. In the File Name box, type:

"C:\Program Files\Microsoft SQL Server\MSSQL.1\MSSQL\BINN\sqlservr.exe" and click Open.

Click **OK**.

The SQL Server program appears in the Add a Program dialog.

- 8. Repeat Steps 6 and 7.
- 9. In the **File Name** box, type:

"C:\Program Files\Microsoft SQL Server\90\Shared\sqlbrowser.exe" and click Open.

10. Click **OK**.

The SQL Browser program appears in the Add a Program dialog.

11. In the Control Panel, click **Administrative Tools**.

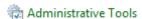

The Administrative Tools window opens.

#### **Firewall Configuration**

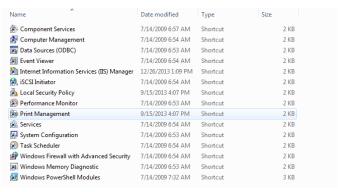

12. Double-click Services.

The Services console opens.

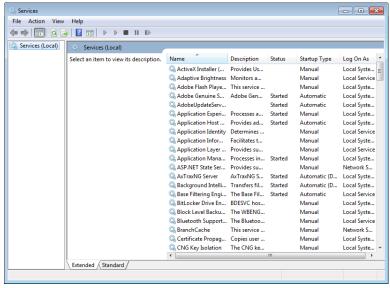

- Scroll down and right-click Windows Firewall and click Restart from the pop-up menu.
- Right-click SQL Server (AXTRAXNG) and click Restart from the pop-up menu.
- Right-click SQL Server Browser and click Restart from the pop-up menu.

The Firewall is now configured for AxTraxNG.

# B. Opening a Program in Windows' Firewall

#### To open a port in Windows' firewall:

- 1. Open the Control Panel.
- 2. Click the **Windows Firewall** category.

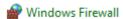

Click Advanced settings in the left column of the Windows Firewall window.

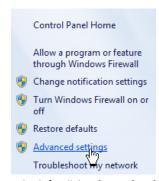

4. In the console tree on the left, click **Inbound Rules**.

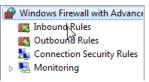

5. In the right column, click New Rule.

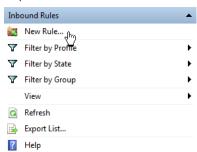

The following screen opens:

# Opening a Program in Windows' Firewall

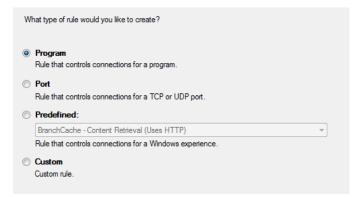

6. With **Program** selected by default, click **Next**.

The following screen opens:

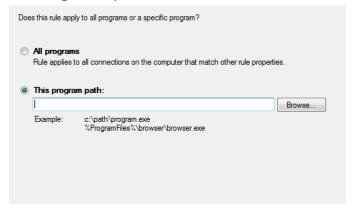

- 7. With **This program path** selected by default, click **Browse** and locate the *AxtraxServerService.exe* file, which is located in **C:\Program Files** (x86)\Rosslare\AxTraxNG Server.
- 8. Click Next.

The following screen opens:

# Opening a Program in Windows' Firewall

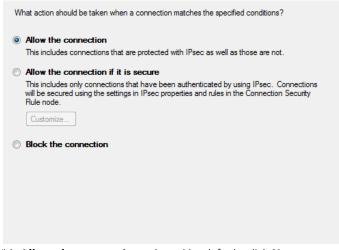

9. With **Allow the connection** selected by default, click **Next**. The following screen opens:

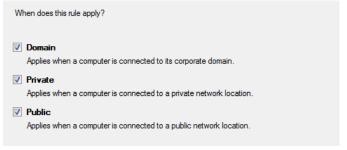

10. With all three checkboxes selected by default, click **Next**. The following screen opens:

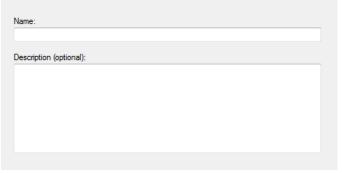

11. Enter a name of the rule, such as "NG Server" and click Finish.

# C. WAN Connection Troubleshooting

This appendix presents three scenarios of a server connection problem.

# C.1 Server is Down or Wrong IP and Port Configuration

When starting the AxTraxNG Client, the following error notification appears:

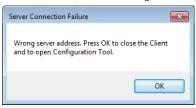

Click **OK** to close the NG client and start the AxTraxNG Configuration tool.

# C.2 Server is Down or Network Failure between AxTraxNG Client and AxTraxNG Server

The Events log shows a communication error:

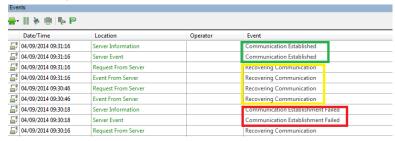

Check if the server is down. Check if its address was changed or if the network connection has errors.

# C.3 IP + Port Setting are Fine but Client Does Not Start

Check the following possible firewall problems:

- Check firewall for server PC
- Check firewall for client PC
- Check firewall to Server network
- Check firewall to Client network

# D. SQL Service Settings

 To reach the SQL Service Settings, click the following path from the Control Panel in Windows XP:

Control Panel > Administrative Tools > Services and Applications > Services > SQL Server (VERITRAX)

2. Double click "**SQL Service (VERITRAX)**" the following dialog opens:

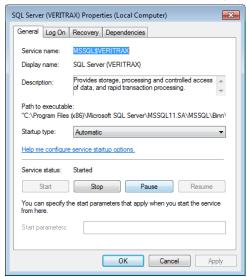

3. On the *General* tab, verify that the Startup type is "Automatic" and that the Service status is "Started".

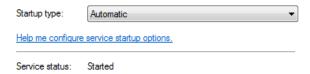

# **SQL Service Settings**

4. On the *Log On* tab, verify that the *Local System Account* option is selected. Restart the computer for the changes to take effect.

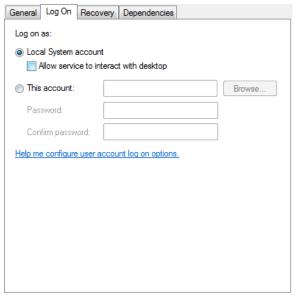

5. If you've made any changes, restart the computer for the changes to take effect.

The AxTraxNG Server connects to access control units by a serial connection, a TCP/IP connection, or a Modem-to-Modem connection.

TCP/IP and Modem-to-Modem connections must be configured for use, and require expert knowledge of the local network.

#### E.1 TCP/IP Connection

To connect access control panels to AxTraxNG over a TCP/IP LAN or WAN, the use of a TCP/IP to Serial converter is required, unless the panel has an onboard TCP-IP connection (AC-225IP).

Each TCP/IP connection can support up to multiple access control panels that are connected to each other using RS-485 (up to 32 AC-215, AC-215IP, AC-225, or AC-425 panels, or up to 12 extensions with the AC-825IP panel).

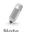

The recommended RS-485 cable is a shielded twisted pair (22 AWG).

The hardware used to connect to the TCP/IP network may be the MD-N32, which is a serial to Ethernet converter, or the onboard converter of the AC-225IP.

#### To configure a TCP/IP connection for AxTraxNG:

- 1. In the Tree View, click **AC Networks**.
- 2. On the toolbar, click the icon. The *Networks* window opens.
- 3. Set the Network type as TCP/IP.

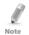

If you want to work with Remote, select  $\bf Remote$  (WAN) in the TCP/IP Network window, and add the WAN IP Address of the PC.

#### 4. Click Configuration.

The TCP/IP Configuration window opens.

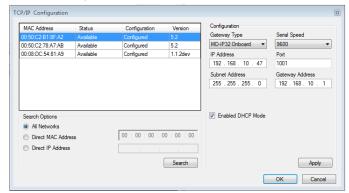

The upper left window lists all TCP/IP converters connected to the local network, identified by their MAC address, and indicates if they are available to be assigned to a new panel network or are already assigned.

- 5. From the MD-N32 list (the MD-N32's MAC address should be labeled on the TCP/IP converter), select the appropriate MAC address.
- 6. In *Gateway Type*, select the type of TCP/IP converter (MD-N32, MD-IP32 Onboard, or any other valid option).

For an AC-825IP panel, the IP module should be configured to the AxTraxNG server. Even if the IP module was configured before, you need to click **Apply** to configure with the server and then click **OK** to add the AC-825IP network.

- 7. Enter the IP address and subnet address for the computer's network.
- 8. Select the serial speed of your connection and enter the port number. It is recommended to select a higher value port number (4001 or higher). Note that the selected should not end with zeros (prefer setting Port value of 4243 rather than 4200). This avoids colliding with port addresses reserved for various equipment installed on the same network.
- 9. Enter the default gateway address of the computer's network.
- 10. Click **OK** to start the verification process.
- 11. Turn off the MD-N32 power (or panel power if using the onboard module, such as MD-IP32), and then turn the power on again. This step is necessary when using certain versions of MD-N32 or MD-IP32 models. Skip this step if not applicable.
- 12. If configuration applies to a WAN network, disconnect the configured unit from the local network, and reconnect to the WAN network and access control panels network working over the WAN.

# **E.2** Modem Connection (not for AC-825IP)

You can also use Rosslare's MD-N33 modem for a modem-to-modem connection. Refer to the hardware installation manuals of the desired panel for more details.

#### To configure a PC modem for AxTraxNG:

- 1. In the Tree View, click **AC Networks**.
- 2. On the toolbar, click the **i** icon. The *Networks* window opens.
- 3. Under *Network Type*, select **Modem**.

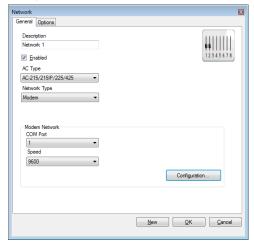

4. Under *Modem Network*, select the COM port and speed.

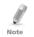

Communication speed is limited to 9600, 19200, 57600, or 115200 bits per second.

5. In the Network window, click **Configuration**. The *Modem Configuration* window opens.

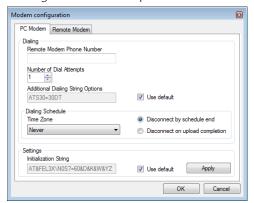

- In the **Dialing** area, under **Remote modem phone number**, type the destination telephone number to call.
- 7. Click to change the **Number of Dial Attempts** (if required). For most applications, the default dialing string is sufficient. The dialing string is displayed in the window.
- 8. Clear **Use default**. This allows adding or editing of the dialing string and type the AT command in the *Additional Dialing String Options* window.
- 9. From the dropdown list in *Dialing Schedule*, select the time zone.
- Select the disconnecting condition: Disconnect by schedule end or Disconnect on upload complete.

This option is enabled when the selected time zone is different from the default time zone (Always and Never).

- 11. In the **Settings** area, the initialization string is displayed in the window. For most applications, the default initialization string is sufficient.
- 12. Clear **Use default** to allow adding or editing of the dialing string and type the AT command in the *Initialization String* box.
- Connect the modem to the PC via the selected COM port, and click Apply to initialize the PC modem.
- 14. Click **OK** to complete the initialization.
- 15. If the computer displays a failure message, check the modem connections and repeat the last steps.

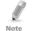

Remote modem initialization is at the PC side. When modem initialization fails through a telephone line, a message appears.

# To initialize and configure a remote modem:

- In the Tree View, click AC Networks.
- 2. On the toolbar, click the icon. The *Networks* window opens.
- 3. Under *Network Type*, select **Modem**.

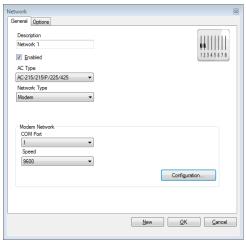

4. Under Modem Network, select the COM port and speed.

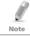

Communication speed is limited to 9600, 19200, 57600, or 115200 bits per second.

5. In the Network window, click **Configuration**. The *Modem Configuration* window opens.

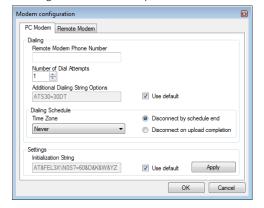

6. In the *Modem Configuration* window, select the *Remote Modem* tab.

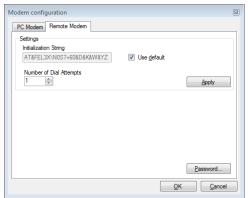

- 7. In the **Settings** area, the initialization string is displayed in the window. For most applications, the default initialization string of is sufficient.
- 8. Clear **Use default** to allow adding or editing of the dialing string and type the AT command in the *Initialization String* box.
- 9. In **Number of Dial Attempts**, set the number of rings before the computer modem answers.
- Connect the remote modem to the computer via the selected com port, and click **Apply** to initialize the computer modem.
- 11. Click **OK** to initialize.
- 12. If a failure message appears, check the modem connections and repeat the last steps.

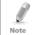

You must perform the action twice at the PC side, to Initialize two MD-N33s.

The MD-N33 and AxTraxNG software are now configured and ready.

You can now continue working using the AxTraxNG Adding New Panel procedure.

#### To check the remote modem status:

1. When a panel is connected in a modem network, you can see the status of the modem by clicking an on the toolbar.

2. The *Modem Status* window opens.

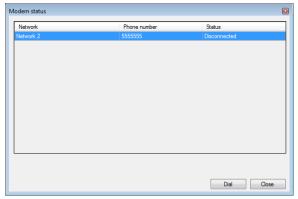

3. [Optional] Click **Dial** to initiate connection via to the modem.

To prevent access to AxTraxNG data from non-authorized users, the AC-215, AC-225, or AC-425 access control panels contain a password that can be changed only when the modem is connected and there is a link with the panel. You may be asked to enter the password during first data configuration, such as adding a new panel or downloading a new firmware.

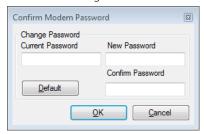

# F. Restoring Factory Default Settings

If the modem configuration password is lost or forgotten, reset the access control panel to the factory default settings, and use the default "VeriTrax" password.

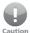

Restoring factory default settings resets all doors and reader configurations to their factory defaults and clears all user properties.

#### To restore the factory default settings:

- Turn off the supply power.
- 2. Disconnect all doors and readers wiring.
- 3. Connect Data 0, Data 1, and Tamper inputs to GND (-) in both reader 1 and 2 (total of six wires)
- 4. Power up the supply power for a few seconds. Wait for the "LED3" and "LED4" LEDs to flash alternately.
- 5. Turn off the supply power.
- 6. Connect the doors and readers wiring again.
- In AxTraxNG, delete the panel by clearing Enable panel in the panel screen and click OK.
- 8. Select **Enable panel** in the panel screen and click **OK**. This action causes a full reset of the access control panel with the factory settings.
- Dial to the appropriate access control panel and click **password** in the modem status screen. Use **AxTraxNG** as the current password, and change the password to a new one.

### G. Configuring User Counters

You can use the User Counter options to limit the number of entrances of a particular user. This is done using the Counter option that appears on the *User Properties* window (Figure 3 in Section 5.13.2).

### To configure user counters:

- Select the General tab of the User Properties window either as part of the procedure of adding a new user as described in Section 5.13.2, or select an existing user in the **Departments/Users** element.
- 2. On the toolbar, click the 🔟 icon.
- 3. In the Counter section of the *User Properties* window, select **Enable**.
- 4. Select **Set New Counter** and specify the number of allowed entrances for the user using the **Counter Value** box.

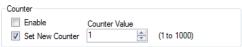

- Click **OK**.
- 6. Select the *General* tab of the *Reader Properties* (Section 5.7.1).
- 7. In the Details section, select **Deduct User counter**.
  - Deduct User Counter
- 8. Click **OK**.

### **Configuring User Counters**

### **G.1** Resetting Counter on Panel Re-enable

There is an additional counter option that allows you to reset the user counter to its starting value in the event that a panel is disconnected and then reconnected again.

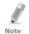

If this option is not used, then upon panel re-enable, the user counter continues with its previous value prior to having that panel disabled.

### To reset the user counter on panel re-enable:

- 1. In the Tree View, expand the **AC Networks** element.
- 2. Select a network.
- 3. On the toolbar, click the icon.
  The *Panel Properties* window opens.
- 4. Select the *Options* tab.
- 5. Select **Set new counter**.

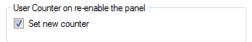

6. Click **OK**.

### H. Enrolling Cards using a Desktop Reader

This option is available for users connected to a desktop reader.

### To enroll cards using a desktop reader:

- 1. Be sure the desktop reader is connected.
- In the Tree View, expand the Users element and select the Cards element.
- 3. Click the **Add Cards from Desktop Reader** icon (♥) on the toolbar or click **Add from Desktop Reader** on the *Codes* tab in the *Users Properties* window (Section 5.13.2.2).

The Add Cards from Desktop Reader window opens.

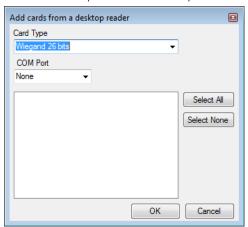

- 4. Select the card type and COM Port from the respective dropdown lists.
- 5. Enroll a card by presenting it to the reader. Each card enrolled appears in the screen.

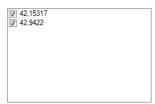

- 6. Select the cards to add (added cards are selected by default).
- 7 Click **OK**

## I. Enrolling Cards using a UHF Reader

This option is available for users connected to a UHF reader.

### To enroll cards using a UHF reader:

- In the Tree View, expand the Users element and select the Cards element.
- Click the Add Cards from UHF Reader icon (♣) on the toolbar or click Add from UHF Reader on the Codes tab in the Users Properties window (Section 5.13.2.2).

The Add Cards from UHF Reader window opens.

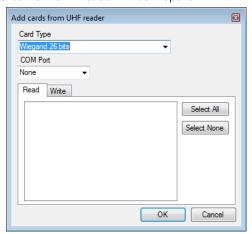

- 3. Select the card type and COM Port from the respective dropdown lists.
- 4. Enroll a card by presenting it to the reader. Each card enrolled appears in the screen.

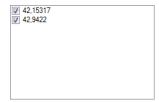

5. Select the cards to add (added cards are selected by default).

### **Enrolling Cards using a UHF Reader**

6. Click the *Write* tab if you wish to assign a Facility code and card number to the enrolled card.

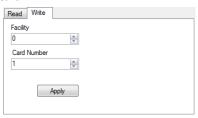

- Select the Facility code (0 to 255) and card number (1 to 65535) from the respective boxes and click **Apply**.
- 8. Click **OK**.

## J. SQL Server Installation Troubleshoot

When installing the MS SQL Server Express component in a Windows Server (2003 or 2008) environment, you might get the following error message: " *The sa password must meet SQL Server password policy requirements.*"

This is because either:

- The domain-enforced policy is preventing the installer from setting the SA user's password, or
- The local security policy is preventing the installer from setting the password

You can temporarily disable this policy while the installation is running and click **Retry** to let the installation complete successfully. After installation is finished, you can restore the policy to the desired setting.

If you are on a Domain Controller, check the Domain Controller security settings first:

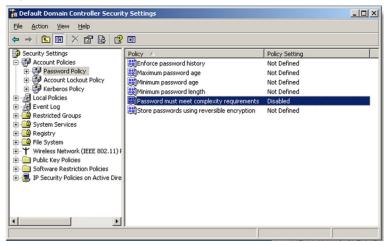

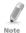

If the setting is set on a domain controller, you may need to run GPU date to force the changes to propagate.

### **SQL Server Installation Troubleshoot**

If the server is not part of a domain, check the local security policy.

### To check the local security policy

- 1. Open the MMC console: Start -> Run -> mmc.exe
- Click File -> Add/Remove Snap-in:

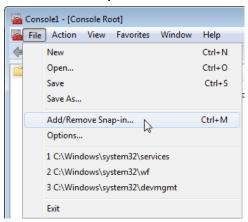

3. Add the Group policy object for the Local Computer:

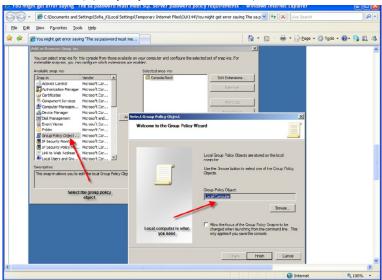

### **SQL Server Installation Troubleshoot**

4. Disable (temporarily) the security policy:

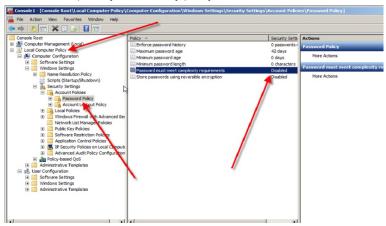

### K. AxTraxNG Server Monitor

The AxTraxNG Server Monitor is a program that monitors the AxTrax server. Double-click the union in the Window system tray to open the program.

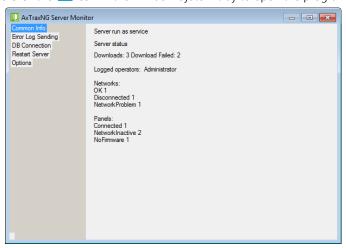

The main window contains the following five topics:

**Table 23: Server Monitor Topics** 

| Parameter         | Description                                  |  |
|-------------------|----------------------------------------------|--|
| Common Info       | Shows general system information             |  |
| Error Log Sending | Sends error log to Rosslare Customer Support |  |
| DB Connection     | Changes DB connection string                 |  |
|                   | Note: Administrator password is required     |  |
| Restart Server    | Restarts the AxTraxNG server                 |  |
|                   | Note: Administrator password is required     |  |
| Options           | SMTP configuration                           |  |
|                   | Reports directory                            |  |
|                   | Use static IP option                         |  |

Once the main window opens, you can click on any of the main topics to open that topic's screen.

#### K.1 Common Info

This screen shows general system information: server status, downloads counter, number of networks, number of panels, and networks and panels status.

### K.2 Error Log Sending

If you are experiencing problems with the server, you can use this function to send a report to Rosslare Customer Support for help.

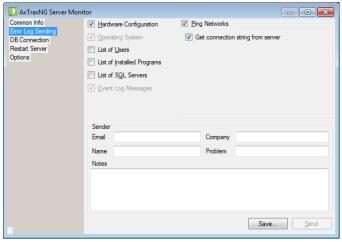

The Error Log Sending screen contains following fields:

Table 24: Server Monitor > Error Log Sending Screen

| Parameter                         | Description                                                                                               |  |
|-----------------------------------|----------------------------------------------------------------------------------------------------|--|
| Hardware Configuration            | Select if you want to sends Hardware configuration with Error log                                         |  |
| Operating System                  | Sends OS version with Error log                                                                           |  |
| List of Users                     | Sends Users list with Error log                                                                           |  |
| List of Installed Programs        | Sends List of installed programs with Error log                                                           |  |
| List of SQL Servers               | Sends List of SQL Servers with Error log                                                                  |  |
| Event Log Messages                | Sends Windows Event Log with Error log                                                                    |  |
| Ping Networks                     | Sends network ping result with Error log                                                                  |  |
| Get connection string from server | Sends connection string of DB with error log This option is enabled when <b>Ping Network</b> is selected. |  |
| SQL Server*                       | PC address with SQL server installed                                                                      |  |
| Database*                         | DB name                                                                                                   |  |

### **AxTraxNG Server Monitor**

| Parameter                    | Description                                   |
|------------------------------|-----------------------------------------------|
| Username*                    | Username of DB                                |
| Password*                    | Password of DB                                |
| AxTraxNG/Old AxTrax options* | DB of AxTraxNG of Old AxTrax                  |
| Sender Section               |                                               |
| Email                        | Sender Email                                  |
| Company                      | Sender Company                                |
| Name                         | Sender Name                                   |
| Problem                      | Short description of problem                  |
| Buttons                      |                                               |
| Save Button                  | Saves log to local machine                    |
| Send Button                  | Sends the log to Rosslare Customer<br>Support |

<sup>\*</sup>These options are enabled when **Get connection string from server** is cleared.

### To send an Error Log report:

1. Click the *Error Log Sending* topic.

The *Error Log Sending* screen is displayed.

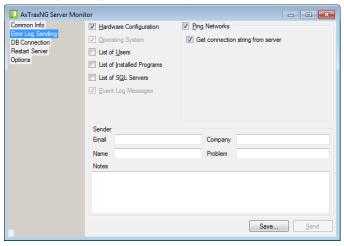

- 2. Select the relevant checkboxes.
- 3. In the Sender section, fill out the necessary fields.
- 4. Click Send.

### K.3 DB Connection

This feature allows you to change the database connection strings.

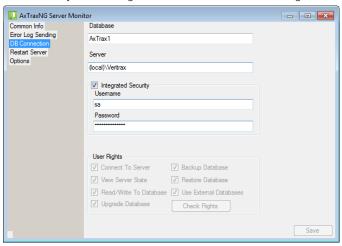

The DB connection screen contains following fields:

Table 25: Server Monitor > DB Connection Screen

| Parameter                    | Description                                                   |  |
|------------------------------|---------------------------------------------------------------|--|
| Database                     | Database name                                                 |  |
| Server                       | DB Server path                                                |  |
| Integrated Security checkbox | Select to send username and password of database              |  |
| Username                     | Database username                                             |  |
| Password                     | Database Password                                             |  |
| User Rights                  | These fields monitor the user rights in the current database. |  |

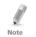

You must enter the administrator password to view this screen.

#### K.4 Restart Server

If you try to open the AxTraxNG Client but you get an error that the server is not connected, you may need to restart the server.

### To restart the server:

1. Click the *Restart Server* topic.

The *Restart Server* screen is displayed.

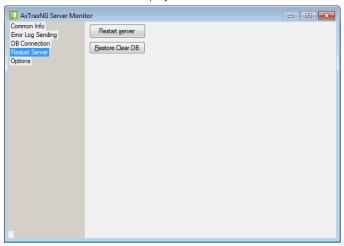

- Click Restart server.
- Enter the administrator password and click **OK**.
   The server restarts within a few seconds.

In addition, you click **Restore Clear DB** to return the database to its factory default values.

### K.5 Options

This screen allows you to set the SMTP configuration, view the reports directory, and set the static IP option.

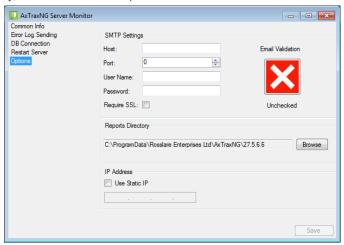

The Options screen contains following fields:

Table 26: Server Monitor > Options Screen

| Parameter                        | Description                                                                                                    |
|----------------------------------|----------------------------------------------------------------------------------------------------|
| SMTP Settings > Host             | The address of your SMTP server                                                                                                    |
| SMTP Settings > Port             | The port of your SMTP server                                                                                                    |
| SMTP Settings > User Name        | The account name of your SMTP server                                                                                                    |
| SMTP Settings > Password         | The password of the account                                                                                                    |
| SMTP Settings > Require SSL      | Check if you want your SMTP server to be secured                                                                                                    |
| SMTP Settings > Email Validation | Click to validate the SMTP settings                                                                                                    |
| Report Directory                 | The default location of reports that are generated and saved automatically as scheduled (see Section 10.3).                                                                                                 |
| IP Address > Use Static IP       | Check <b>Use Static IP</b> to enter a real IP address.                                                                                                    |
|                                  | Server communicates with clients by remote technology. Default Server's IP address is 127.0.0.1. If PC uses some network cards or virtual networks simultaneously, remote communication may be problematic. |
|                                  | Note: If Server Monitor does not have permission to write in the server's directory, the option will fail. User the Readme.txt file to learn about Windows permissions.                                     |

### L. Adding Custom Wiegand Formats

The Wiegand protocol it the most common protocol between readers and controllers. This protocol is actually a collection of bits that represents the number of the user card ID.

There are many types of Wiegand protocols. Protocols differ from one another depending on the following three factors:

- The number of bits sent per card
  The most common format is 26-bit, but there are many more types such as 30-, 32-, 35-, and 36-bit.
- In each card, there is a number that defines the user, but the representation of this number inside the Wiegand protocol can be changed. In addition, there is a Facility code in most protocols, which is not part of the number but is common to all users in this particular area. There are cards with additional codes such as Site code, but AxTraxNG recognizes them as a Facility code only. This means that if a card has both a Site code and a Facility code, AxTraxNG recognizes the first Facility code and the second Facility code is ignored.
- The authentication mechanism and its type inside the bit stream In most protocols, there is a certain type of authentication of the data transferred from the reader to the controller.

Once the user knows the format of the card, meaning how many bits there are per card, the user can use the other two factors to create new rules, which can then be enrolled into the software to teach the controller to understand the new format.

### L.1 Representation

The following options are available when discussing the number representation:

- Card number is represented in a binary or hexadecimal code
   All the bits in the protocol are represented with 'D', which stands for data.
- Card number is represented in the protocol as a "reverse bytes". For example, if the number (hexadecimal) is 34 65 89 32, then it is represented as: 32 89 65 34.
  - All the bits in the protocol are represented with 'R'.

### **Adding Custom Wiegand Formats**

- Card number is represented in the protocol as a "reverse bits". For example, if the number (hexadecimal) is 34 65 89 32, which is represented in binary code as:
  - 00110100 01100101 10001001 00110010
  - then in reversed bits format, it is 4C 91 A6 2C, which is represented as:  $\frac{1}{2}$
  - 01001100 10010001 10100110 00101100 in binary.
  - All the bits in the protocol are represented with 'Z'.
- Card number is represented in the protocol as a BCD code (each nibble represents one decimal character). For example, if the number (decimal) is 658723, then it is represented in binary as: 01100101 10000111 00100011.

All the bits in the protocol are represented with 'B'.

### L.2 Facility Code

If supported in the card, the software must know where it is placed inside the bit array and how many bits it takes.

Of the 5 representation options presented in L.1, only the data format can be used with the Facility code; however, all the bits in the protocol are represented with 'F' to differentiate it from regular data.

### L.3 Authentication

Usually the array of bits that represents the card number also contains an authentication mechanism that checks that the data was transferred correctly.

AxTraxNG supports several types of authentication mechanisms as follows:

- Even Parity One bit provides authentication to either several bits proceeding or following it (according to the defined protocol). This bit makes the total number of related bits an even number.
  - The Even Parity bits in the protocol are represented with 'E' and all the bits that they verify are represented with '1'.
- Odd Parity One bit provides authentication to either several bits proceeding or following it (according to the defined protocol). This bit makes the total number of related bits an odd number.
  - The Even Parity bits in the protocol are represented with 'O' and all the bits that they verify are represented with '1'.
- CheckSum The number of bits (usually 8) provides the sum of the previous bytes.
  - Checksum bits in the protocol are represented with 'S' and all the bits that they verify are represented with '1'.
- CheckXor The number of bits (usually 8) provides a logical XOR value of the sum of the previous bytes.
  - CheckXor bits in the protocol are represented with 'X' and all the bits that they verify are represented with '1'.

### L.4 Creating New Rules

Using the above principles, we can create new rules for AxTraxNG.

#### To create a new rule:

- In the Tree View, click AC Networks.
- 2. Click licon.

The Reader Type window opens.

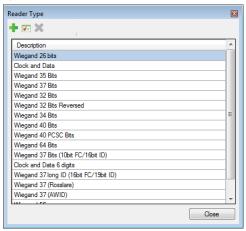

3. Click the # icon.

The Custom Reader Settings window opens.

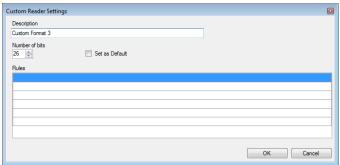

- 4. Enter a description of the new rule.
- 5. Select the number of bits the new rule will use.
- 6. [Optional] Select **Set as Default**.
- 7. In the Rules section, enter the protocol rules according to the guidelines described in Sections L.1 through L.3 and as shown in the example below.

### **Adding Custom Wiegand Formats**

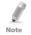

The protocol definition is for the entire system and not per controller.

### Example

Enter a new Wiegand 29-bit protocol with the following rules:

- Rule 1: Bit 1 Odd parity on the bits 3–15
- Rule 2: Bit 2 Even parity on the bits 16–28
- Rule 3: Bit 29 Odd parity on the bits 1–28
- Rule 4: Bits 11–28 ID data
- Rule 5: Bit 3–10 Facility code

The new protocol appears in the *Custom Reader Settings* window.

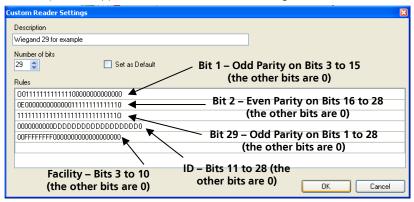

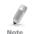

Please note that the first character in the first row and the last character in the third row, which represents the odd parity, is a capital "O" and not a zero (0).

The new protocol now appears in the list of available protocols.

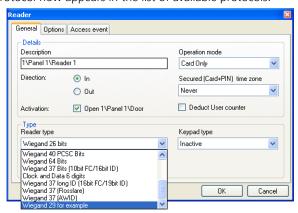

### **Adding Custom Wiegand Formats**

The representation of each existing protocol can be viewed.

### To view the format of existing protocols:

- 1. In the Tree View, click **AC Networks**.
- 2. Click the licon.

The Reader Type window opens.

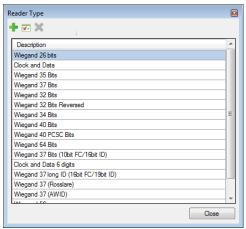

3. Double click protocol you wish you view (in this case, Wiegand 26-Bit). Alternatively, you can select the protocol you wish to view and click the

The Custom Reader Settings window opens.

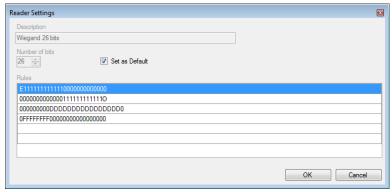

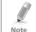

The protocol representation is for viewing only and cannot be edited.

For help in creating a new protocol, please refer to Customer Support.

# M. Software License and Maintenance Agreements

The full ROSSLARE Software License Agreement (SLA) and Maintenance Agreement are available in the Quick Links section on the ROSSLARE website at <a href="https://www.rosslaresecurity.com">www.rosslaresecurity.com</a>.

Rosslare considers any use of this product as agreement to the REL Software License Agreement (SLA) and Maintenance Agreement terms even if you do not review them.

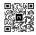

### **AxTraxNG**

### Asia Pacific, Middle East, Africa

Rosslare Enterprises Ltd. Kowloon Bay, Hong Kong Tel: +852 2795-5630

Fax: +852 2795-1508

support.apac@rosslaresecurity.com

### **United States and Canada**

Rosslare Security Products, Inc.

Southlake, TX, USA

Toll Free: +1-866-632-1101 Local: +1-817-305-0006 Fax: +1-817-305-0069 support.na@rosslaresecurity.com

### Europe

Rosslare Israel Ltd.

22 Ha'Melacha St., P.O.B. 11407

Rosh HaAyin, Israel Tel: +972 3 938-6838 Fax: +972 3 938-6830

support.eu@rosslaresecurity.com

### **Latin America**

Rosslare Latin America Buenos Aires, Argentina Tel: +54-11-4001-3104 support.la@rosslaresecurity.com

#### China

Rosslare Electronics (Shenzhen) Ltd.

Shenzhen, China

Tel: +86 755 8610 6842 Fax: +86 755 8610 6101 support.cn@rosslaresecurity.com

### India

Rosslare Electronics India Pvt Ltd. Tel/Fax: +91 20 40147830 Mobile: +91 9975768824 sales.in@rosslaresecurity.com

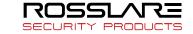

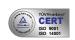

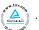

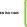

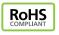

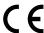